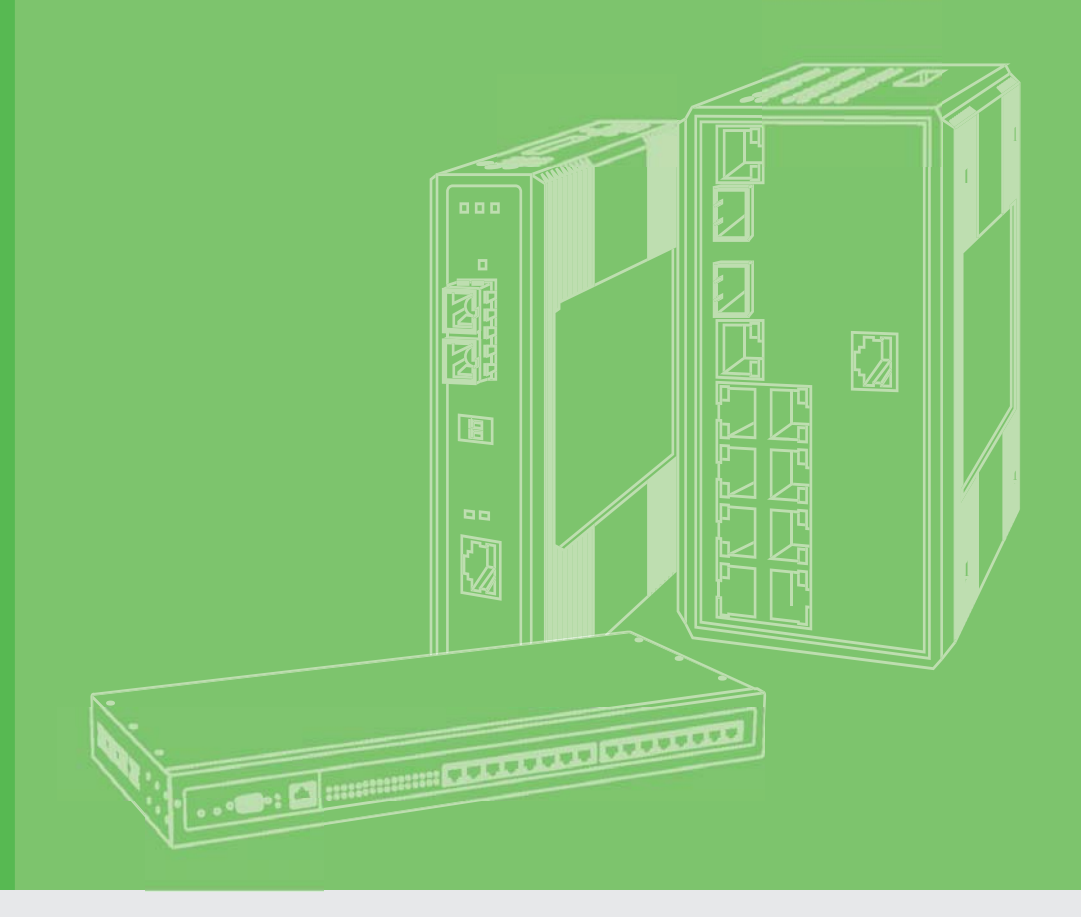

# **User Manual**

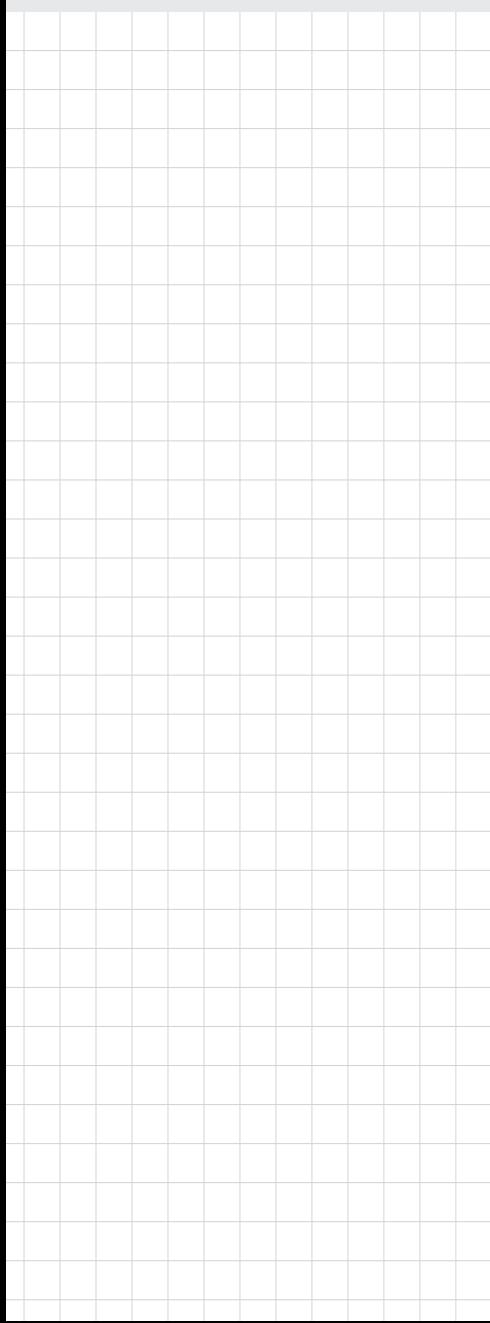

# **EKI-1200-CE Series**

**1/2/4-port Modbus Gateway**

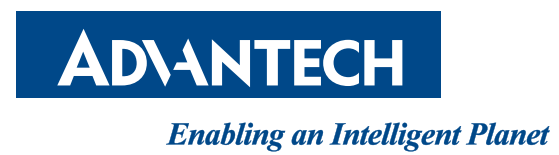

# **Copyright**

The documentation and the software included with this product are copyrighted 2018 by Advantech Co., Ltd. All rights are reserved. Advantech Co., Ltd. reserves the right to make improvements in the products described in this manual at any time without notice. No part of this manual may be reproduced, copied, translated or transmitted in any form or by any means without the prior written permission of Advantech Co., Ltd. Information provided in this manual is intended to be accurate and reliable. However, Advantech Co., Ltd. assumes no responsibility for its use, nor for any infringements of the rights of third parties, which may result from its use.

# **Acknowledgements**

Intel and Pentium are trademarks of Intel Corporation.

Microsoft Windows and MS-DOS are registered trademarks of Microsoft Corp. All other product names or trademarks are properties of their respective owners.

# **Product Warranty (5 years)**

Advantech warrants to you, the original purchaser, that each of its products will be free from defects in materials and workmanship for five years from the date of purchase.

This warranty does not apply to any products which have been repaired or altered by persons other than repair personnel authorized by Advantech, or which have been subject to misuse, abuse, accident or improper installation. Advantech assumes no liability under the terms of this warranty as a consequence of such events.

Because of Advantech's high quality-control standards and rigorous testing, most of our customers never need to use our repair service. If an Advantech product is defective, it will be repaired or replaced at no charge during the warranty period. For out ofwarranty repairs, you will be billed according to the cost of replacement materials, service time and freight. Please consult your dealer for more details.

If you think you have a defective product, follow these steps:

- 1. Collect all the information about the problem encountered. (For example, CPU speed, Advantech products used, other hardware and software used, etc.) Note anything abnormal and list any on screen messages you get when the problem occurs.
- 2. Call your dealer and describe the problem. Please have your manual, product, and any helpful information readily available.
- 3. If your product is diagnosed as defective, obtain an RMA (return merchandize authorization) number from your dealer. This allows us to process your return more quickly.
- 4. Carefully pack the defective product, a fully-completed Repair and Replacement Order Card and a photocopy proof of purchase date (such as your sales receipt) in a shippable container. A product returned without proof of the purchase date is not eligible for warranty service.
- 5. Write the RMA number visibly on the outside of the package and ship it prepaid to your dealer.

Part No. 2009012200 Edition 1 Printed in Taiwan March 2018

# **Declaration of Conformity**

#### **CE**

This product has passed the CE test for environmental specifications. Test conditions for passing included the equipment being operated within an industrial enclosure. In order to protect the product from being damaged by ESD (Electrostatic Discharge) and EMI leakage, we strongly recommend the use of CE-compliant industrial enclosure products.

#### **FCC Class A**

Note: This equipment has been tested and found to comply with the limits for a Class A digital device, pursuant to part 15 of the FCC Rules. These limits are designed to provide reasonable protection against harmful interference when the equipment is operated in a commercial environment. This equipment generates, uses, and can radiate radio frequency energy and, if not installed and used in accordance with the instruction manual, may cause harmful interference to radio communications. Operation of this equipment in a residential area is likely to cause harmful interference in which case the user will be required to correct the interference at his own expense.

# **Technical Support and Assistance**

- 1. Visit the Advantech web site at www.advantech.com/support where you can find the latest information about the product.
- 2. Contact your distributor, sales representative, or Advantech's customer service center for technical support if you need additional assistance. Please have the following information ready before you call:
	- Product name and serial number
	- Description of your peripheral attachments
	- Description of your software (operating system, version, application software, etc.)
	- A complete description of the problem
	- The exact wording of any error messages

# **Warnings, Cautions and Notes**

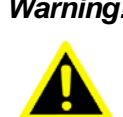

*Warning! Warnings indicate conditions, which if not observed, can cause personal injury!*

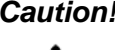

*Caution! Cautions are included to help you avoid damaging hardware or losing data. e.g.*

> *There is a danger of a new battery exploding if it is incorrectly installed. Do not attempt to recharge, force open, or heat the battery. Replace the battery only with the same or equivalent type recommended by the manufacturer. Discard used batteries according to the manufacturer's instructions.*

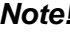

*Note! Notes provide optional additional information.*

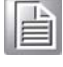

# **Document Feedback**

To assist us in making improvements to this manual, we would welcome comments and constructive criticism. Please send all such - in writing to: support@advantech.com

# **Packing List**

Before setting up the system, check that the items listed below are included and in good condition. If any item does not accord with the table, please contact your dealer immediately.

- $\blacksquare$  1 x Industrial Modbus Device
- 1 x DIN-Rail Mounting Bracket and Screws
- 1 x Wall-mounting Bracket

# **Safety Instructions**

- $\blacksquare$  Read these safety instructions carefully.
- Keep this User Manual for later reference.
- Disconnect this equipment from any DC outlet before cleaning. Use a damp cloth. Do not use liquid or spray detergents for cleaning.
- $\blacksquare$  For plug-in equipment, the power outlet socket must be located near the equipment and must be easily accessible.
- $\blacksquare$  Keep this equipment away from humidity.
- $\blacksquare$  Put this equipment on a reliable surface during installation. Dropping it or letting it fall may cause damage.
- The openings on the enclosure are for air convection. Protect the equipment from overheating. DO NOT COVER THE OPENINGS.
- Make sure the voltage of the power source is correct before connecting the equipment to the power outlet.
- $\blacksquare$  Position the power cord so that people cannot step on it. Do not place anything over the power cord.
- All cautions and warnings on the equipment should be noted.
- $\blacksquare$  If the equipment is not used for a long time, disconnect it from the power source to avoid damage by transient overvoltage.
- Never pour any liquid into an opening. This may cause fire or electrical shock.
- $\blacksquare$  Never open the equipment. For safety reasons, the equipment should be opened only by qualified service personnel.
- If one of the following situations arises, get the equipment checked by service personnel:
	- The power cord or plug is damaged.
	- Liquid has penetrated into the equipment.
	- The equipment has been exposed to moisture.
	- The equipment does not work well, or you cannot get it to work according to the user's manual.
	- The equipment has been dropped and damaged.
	- The equipment has obvious signs of breakage.
- **DO NOT LEAVE THIS EQUIPMENT IN AN ENVIRONMENT WHERE THE** STORAGE TEMPERATURE MAY GO -40°C (-40°F) ~ 85°C (185°F). THIS COULD DAMAGE THE EQUIPMENT. THE EQUIPMENT SHOULD BE IN A CONTROLLED ENVIRONMENT.
- The sound pressure level at the operator's position according to IEC 704-1:1982 is no more than 70 dB (A).

DISCLAIMER: This set of instructions is given according to IEC 704-1. Advantech disclaims all responsibility for the accuracy of any statements contained herein.

# **Safety Precaution - Static Electricity**

Static electricity can cause bodily harm or damage electronic devices. To avoid damage, keep static-sensitive devices in the static-protective packaging until the installation period. The following guidelines are also recommended:

- Wear a grounded wrist or ankle strap and use gloves to prevent direct contact to the device before servicing the device. Avoid nylon gloves or work clothes, which tend to build up a charge.
- Always disconnect the power from the device before servicing it.
- Before plugging a cable into any port, discharge the voltage stored on the cable by touching the electrical contacts to the ground surface.

# **Contents**

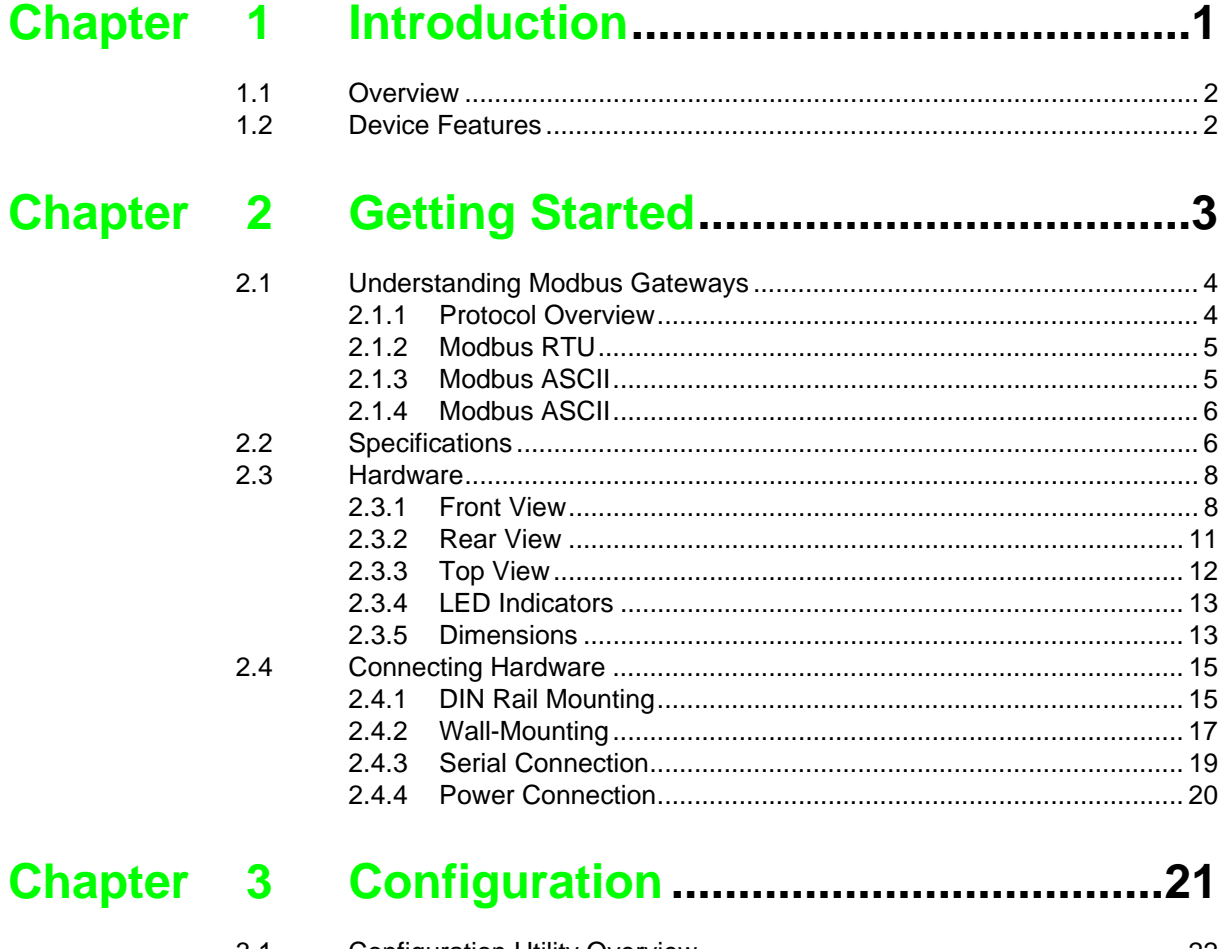

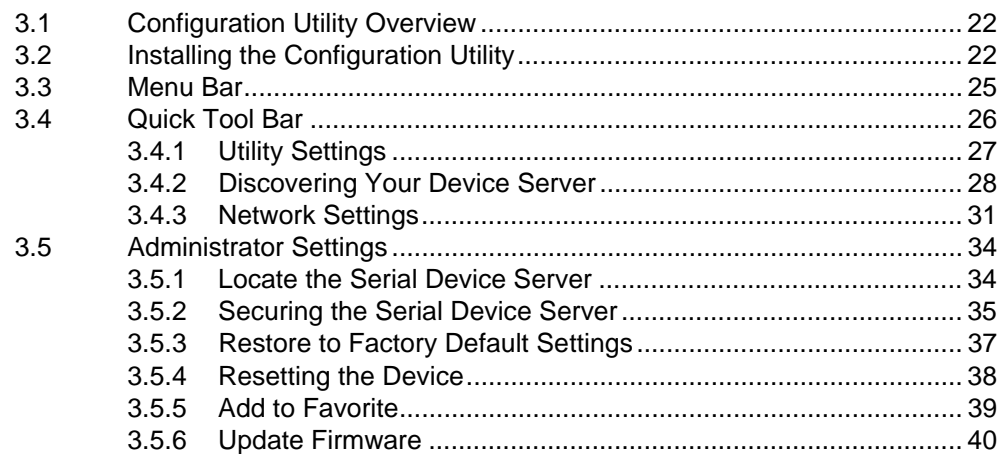

# 

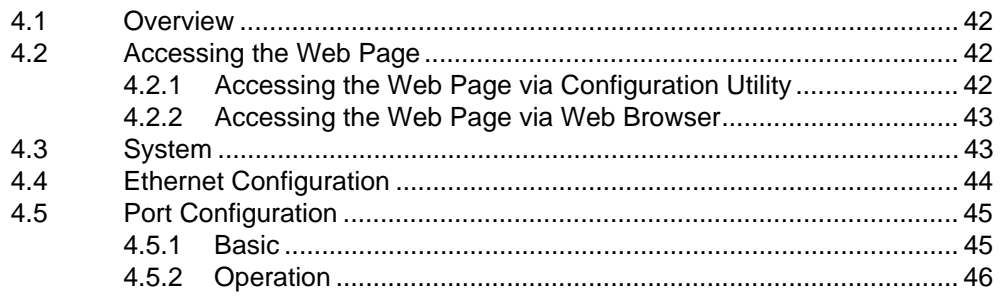

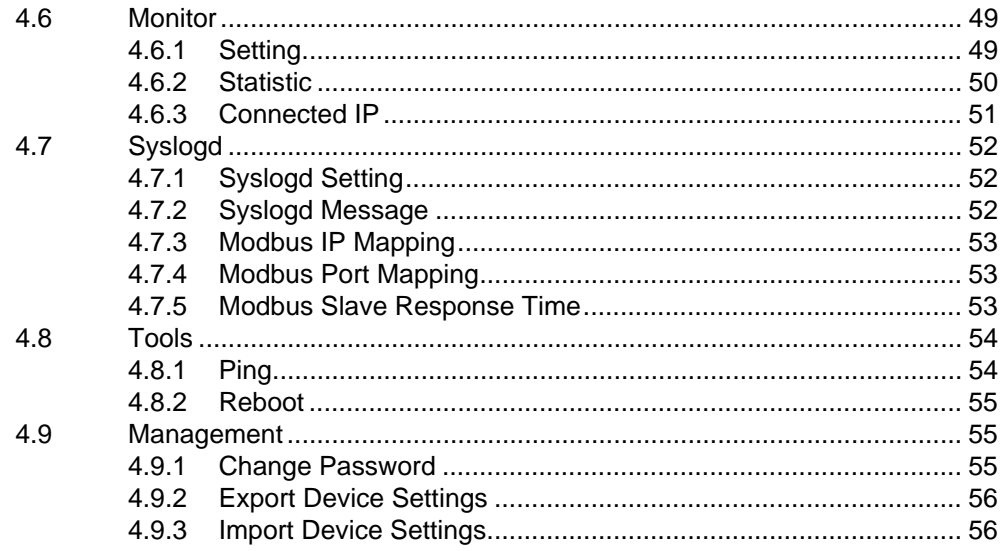

# **List of Figures**

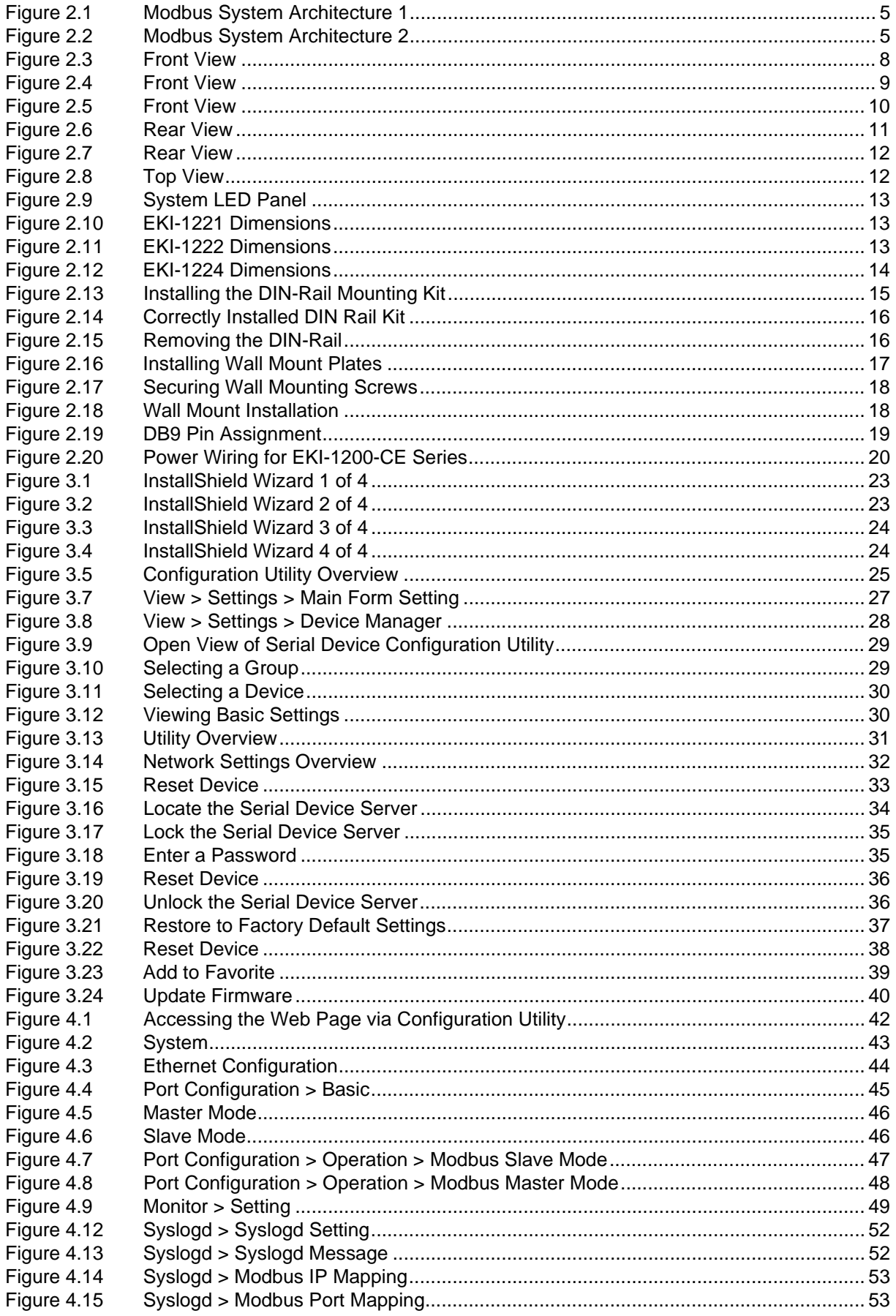

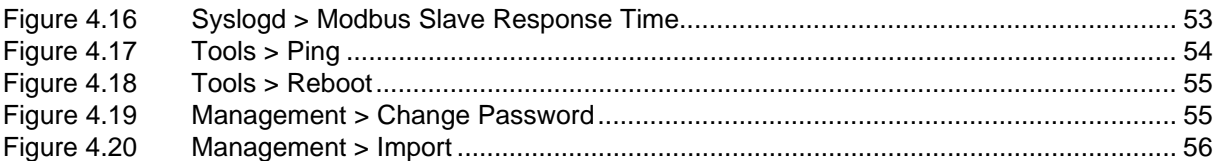

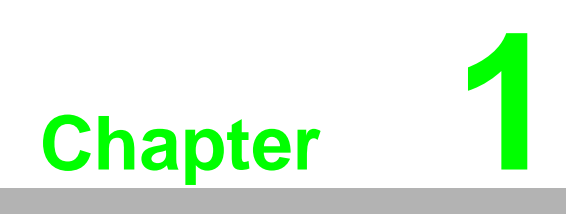

<span id="page-10-0"></span>**1Introduction**

# <span id="page-11-0"></span>**1.1 Overview**

Advantech's EKI-1200-CE Series of Modbus Gateways (the following manual will use EKI-1200-CE Series instead of complete model name) are a robust, feature-rich, and cost effective way to integrate Ethernet and Serial Modbus devices. The EKI-1200- CE Series provides one, two or four serial ports, two Ethernet ports, a wide range of power inputs, and a compact slim design, making them an ideal solution for connecting multiple Modbus/ RTU and Modbus/ASCII serial devices to Modbus TCP (Ethernet).

Originally developed for PLCs in industrial automation and manufacturing control applications, Modbus is one of the most popular open standard protocols in use today. The communication mode can be Modbus RTU/ASCII (Serial) or Modbus TCP (Ethernet). Many industrial devices use Modbus as their communication standard. However, the Ethernet-based Modbus protocol is different from the original serialbased protocols that a Modbus Gateway is needed to be a bridge for integration.

The two Ethernet ports allow the EKI-1200-CE Series to establish two separated Ethernet connections to two Ethernet domains or two Ethernet switches in the same domain. Through a dual Ethernet connection, the EKI-1200-CE Series greatly improves the device connectivity reliability, increase system stability, and simplify the redundant configuration.

The Modbus/RTU and Modbus/ASCII protocols define how a "master" device polls one or more "slave" devices and write real-time data over RS-232, RS-422, or RS-485 serial data communication. The EKI-1200-CE Series provides a feature that can allow users to select master or slave operation for each serial port. The EKI-1200-CE Series not only allows Ethernet master can control serial slaves, but also allow serial masters to control Ethernet or serial slaves. Furthermore, the EKI-1200-CE Series can allow both Ethernet and serial slaves to be controlled by both Ethernet and serial masters.

The EKI-1200-CE Series supports various operating modes: RTU Master, RTU Slave, ASCII Master, and ASCII Slave.

# <span id="page-11-1"></span>**1.2 Device Features**

- Provides  $2 \times 10/100$  Mbps Ethernet ports for LAN redundancy
- Integration of Modbus TCP and Modbus RTU/ASCII networks
- Supports up to 921.6 kbps, and any baud rate setting
- Supports up to 16 connections and 32 requests simultaneously
- Auto searching slave ID over configuration utility
- Software selectable RS-232/422/485 communication
- Mounts on DIN-rail and Wall mount
- Built-in 15 KV ESD protection for all serial signals
- Automatic RS-485 data flow control
- Supports surge protection for D.C. power ports with line to line 2 KV, and line to earth 4 KV; for signal ports with 4 KV.
- I' models support a wide operating temperature
- CI' models support isolation and wide operating temperature

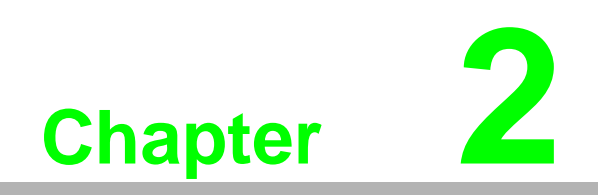

<span id="page-12-0"></span>**2Getting Started**

# <span id="page-13-0"></span>**2.1 Understanding Modbus Gateways**

Networks have become increasingly vital for industrial automation applications. Many control devices today do not have a network port and can only communicate with a dedicated local PC or control panel. Advantech's revolutionary network-enabling technology is now allowing control devices with serial ports to connect to the Ethernet and share networks quickly and cost-effectively. The EKI-1200-CE Series are network-based, Modbus gateways for integrating new and existing Mo bus/RTU and Modbus/ASCII serial devices to newer TCP/IP networked-based devices. Manufacturers, system integrators, and end users can now take advantage of Modbus gateways to create networked applications for remote managing and accessing data for their control devices that wasn't possible before.

#### <span id="page-13-1"></span>**2.1.1 Protocol Overview**

Originally developed for PLCs in industrial automation and manufacturing control application, Modbus has become one of the most popular open standard protocols in use today. When it comes to planning data communication for open, multi-vendor industrial control systems, Modbus is the first choice of end-users and integrators.

Although it's not the most powerful protocol available, its rare simplicity allows not only rapid implementation, but also remains flexible enough to be applied in virtually all industrial situations. The communication mode of Modbus can be ASCII, RTU, or TCP/IP. Modbus gateways are used to support applications such as protocol conversion between serial (Modbus/ASCII or Modbus/RTU) and networked (Modbus/TCP) Modbus devices or it can be used to bridge Modbus serial devices over TCP/IP network.

The Modbus/RTU and Modbus/ASCII protocols define how a "master" device polls one or more "slave" devices to read and write real-time data over RS-232, RS-422, or RS-485 serial data communication. The simplicity of Modbus/RTU not only allows rapid implementation, but can also remain flexible enough to be applied in virtually all industrial situations.

During Modbus network communication, the protocol determines how each controller will know its device address, recognize a message addressed to it, determine the kind of action to be taken, and extract any data or other information contained in the message. If a reply is required, the controller will construct the reply message and send it back using Modbus protocol.

The way controllers communicate with each other is by using a master-slave technique, in which only one device (the master) can initiate queries. The other devices (the slaves) respond by supplying the requested data to the master, or by taking the action requested in the query. Typical master devices include host processors and programming panels. Typical slaves include programmable controllers.

It is the master that can address individual slaves and initiate a broadcast message to all slaves. On the other hand, slaves return a response to queries that are addressed to them individually. Responses are not returned to broadcast queries from the master.

The Modbus protocol has a definite format for the master's query, which incorporates the device (or broadcast) address, a function code defining the requested action, any data to be sent, and an error-checking field. The slave's response message, which is also constructed using Modbus protocol, contains fields confirming the action taken, any data to be returned, and an error-checking field. If an error occurred in receipt of the message, or if the slave is unable to perform the requested action, the slave will construct an error message and send it as its response.

The basic system architecture is as below:

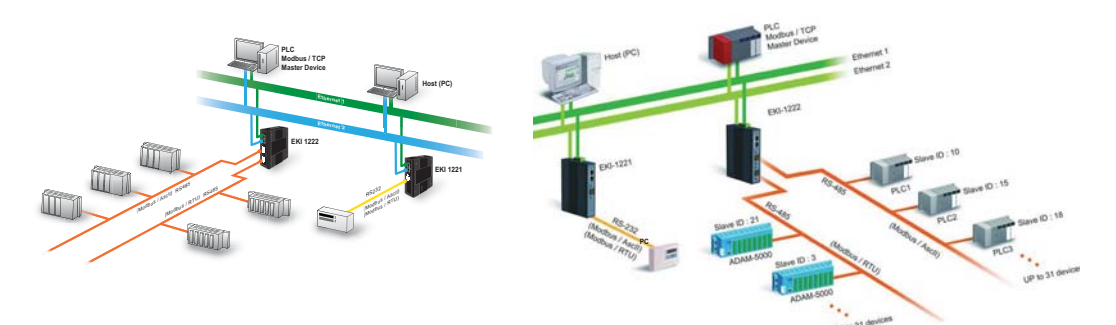

**Figure 2.1 Modbus System Architecture 1**

<span id="page-14-2"></span>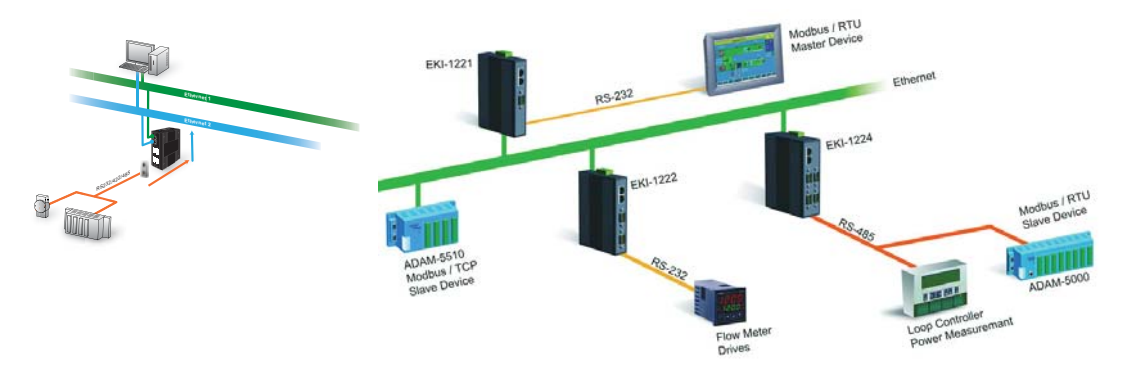

**Figure 2.2 Modbus System Architecture 2**

#### <span id="page-14-0"></span>**2.1.2 Modbus RTU**

<span id="page-14-3"></span>The Modbus/RTU protocol defines how a "master" device polls one or more "slave" devices to read and write data in real-time over RS-232, RS-422, or RS-485 serial data communication.

When using RTU mode, each 8-bit byte in a message contains two 4-bit hexadecimal characters. The main advantage of this mode is that its greater character density allows better data throughput than ASCII mode for the same baud rate. Nevertheless, each message must be transmitted in continuous stream.

#### <span id="page-14-1"></span>**2.1.3 Modbus ASCII**

When using ASCII mode, each 8-bit byte in a message is sent as two ACSII characters. The primary advantage of this ASCII mode is that it allows time intervals of up to one second to occur between characters without causing an error.

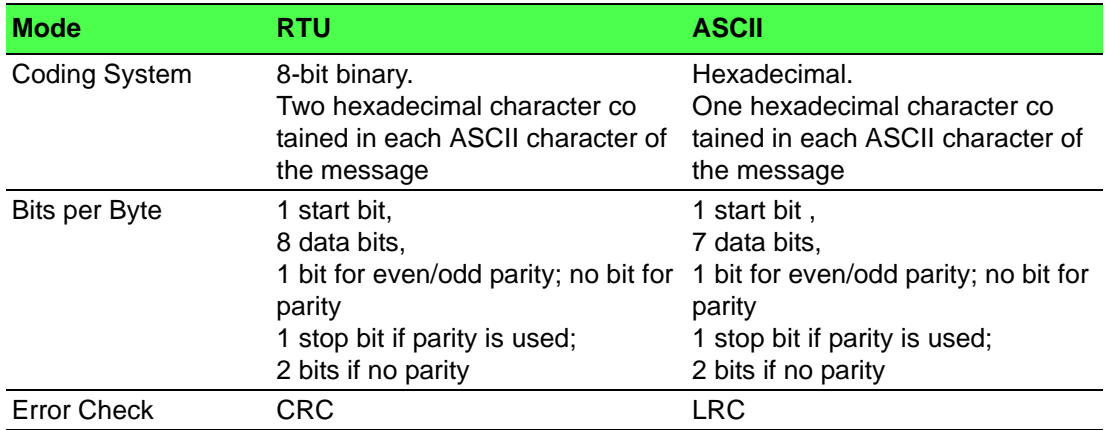

#### <span id="page-15-0"></span>**2.1.4 Modbus ASCII**

As a new extension of Modbus/RTU, the Modbus/TCP protocol defines how Modbus/ RTU messages are encoded within and transported over TCP/IP-based networks. Modbus/TCP is just as simple to implement and flexible to apply as the original Modbus/RTU. The Modbus/TCP protocol is defined by its form of encapsulation for a Modbus request or response. That means the Modbus request or response data is encapsulated in TCP frame that has a six-byte header in Modbus/TCP protocol.

Modbus/TCP enables the use of Modbus messaging in an Intranet running the TCP/ IP protocols. Modbus/TCP is most commonly used for Ethernet attachment of PLC's or I/O modules to other simple field buses or I/O networks.

# <span id="page-15-1"></span>**2.2 Specifications**

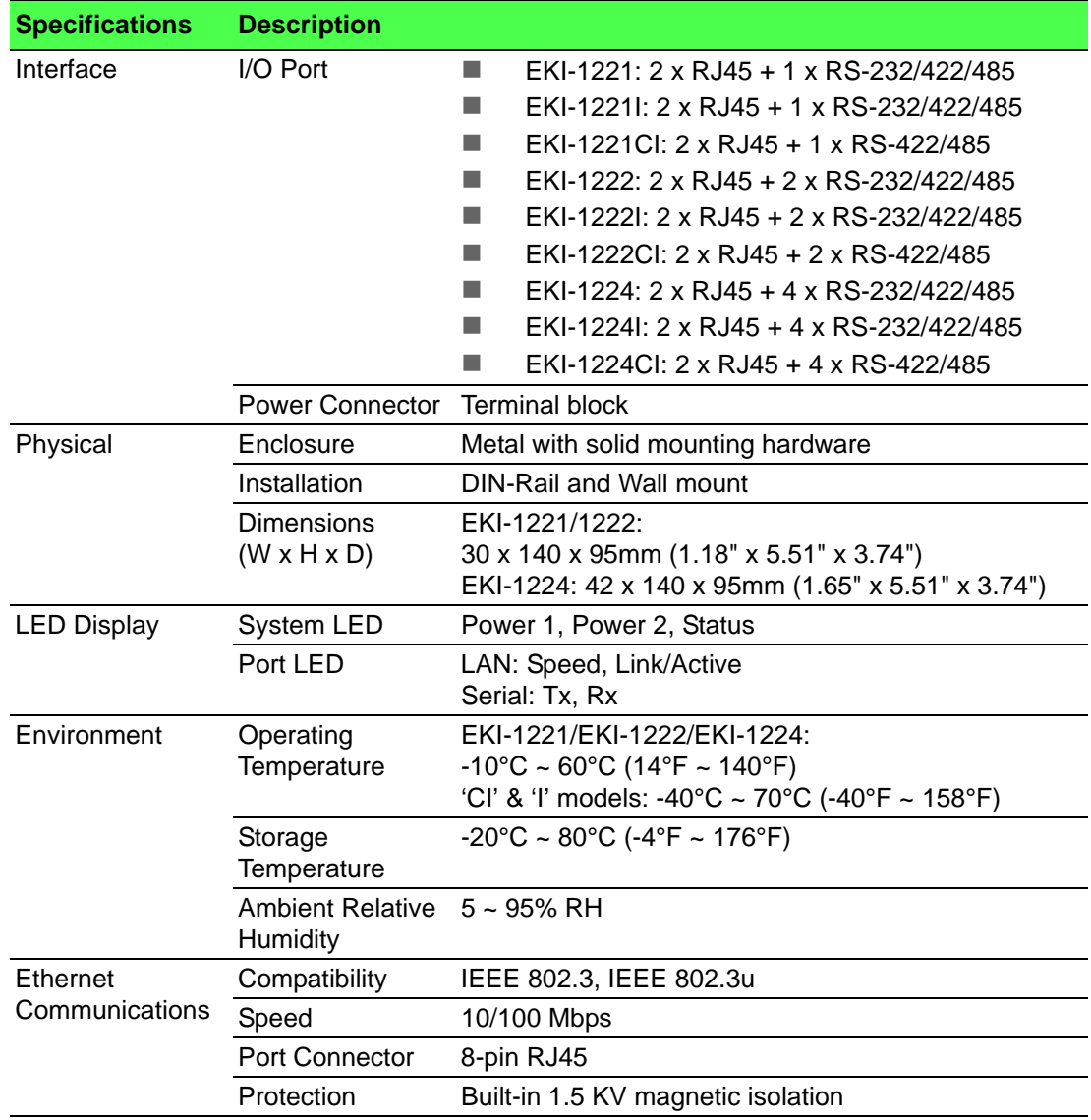

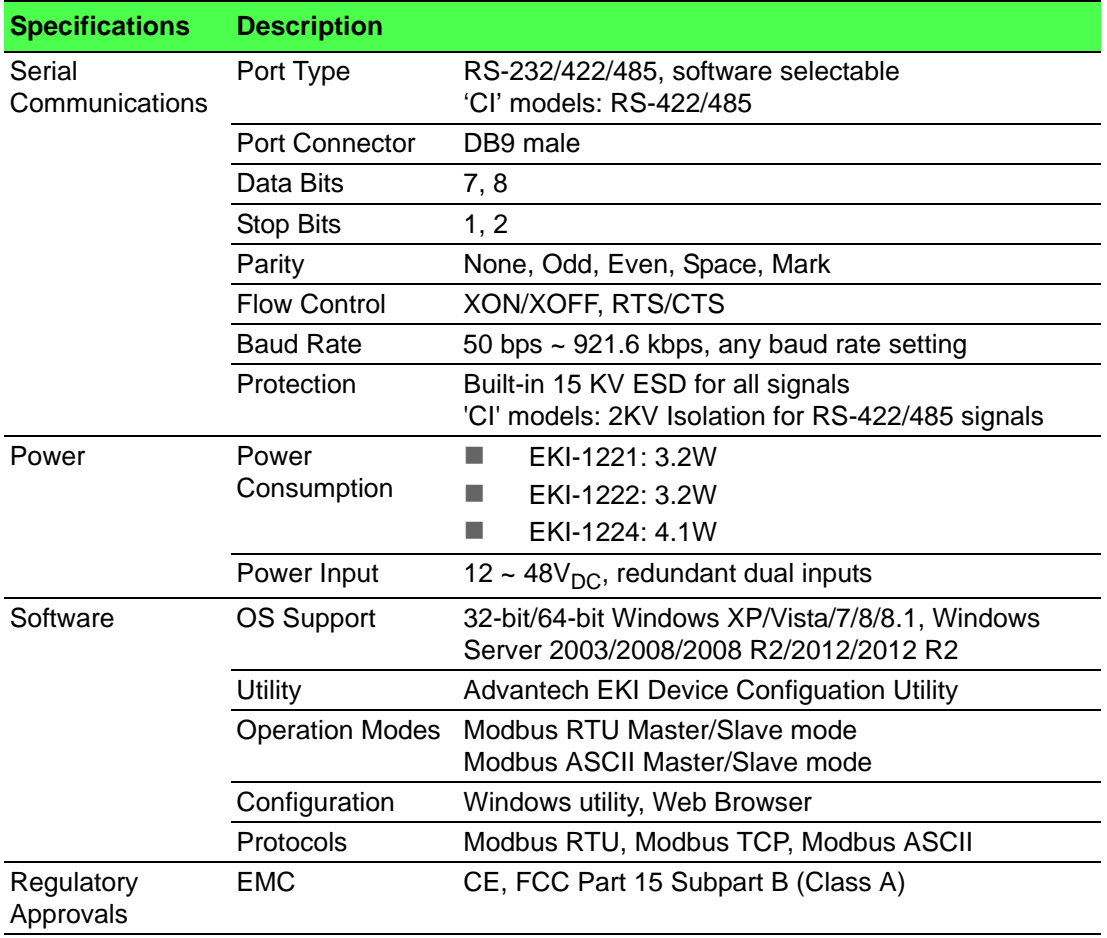

# <span id="page-17-0"></span>**2.3 Hardware**

## <span id="page-17-1"></span>**2.3.1 Front View**

The following view shows the EKI-1221.

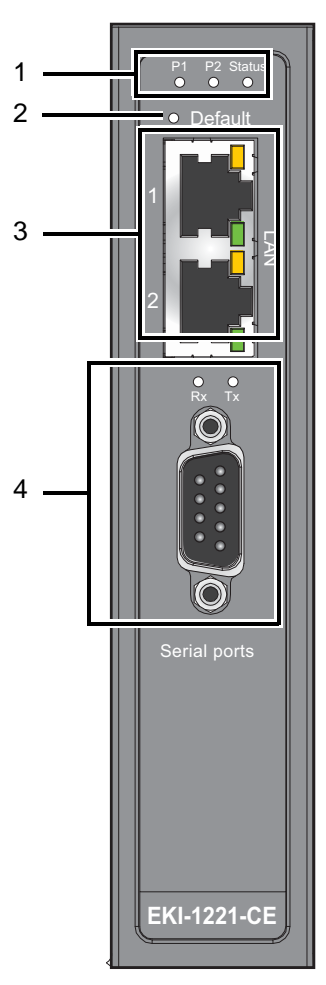

**Figure 2.3 Front View**

<span id="page-17-2"></span>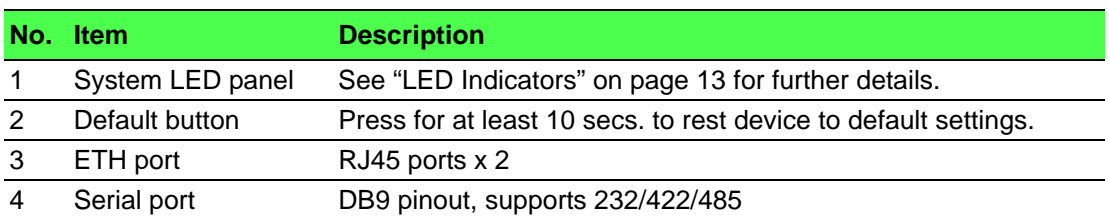

The following view shows the EKI-1222.

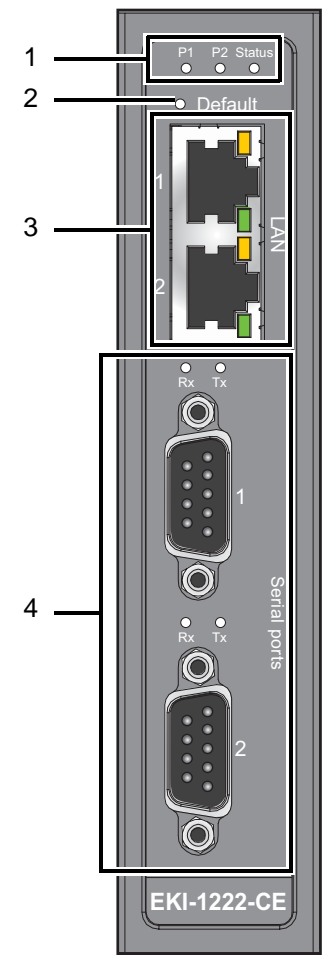

**Figure 2.4 Front View**

<span id="page-18-0"></span>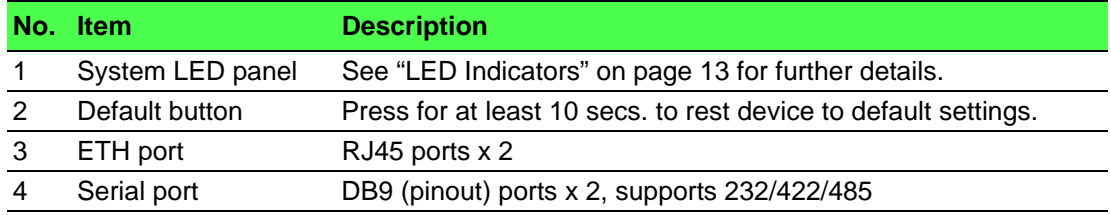

The following view shows the EKI-1224.

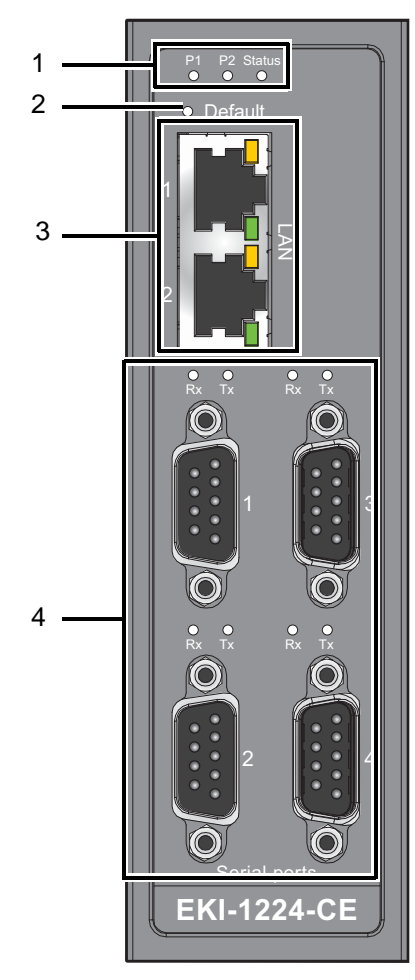

**Figure 2.5 Front View**

<span id="page-19-0"></span>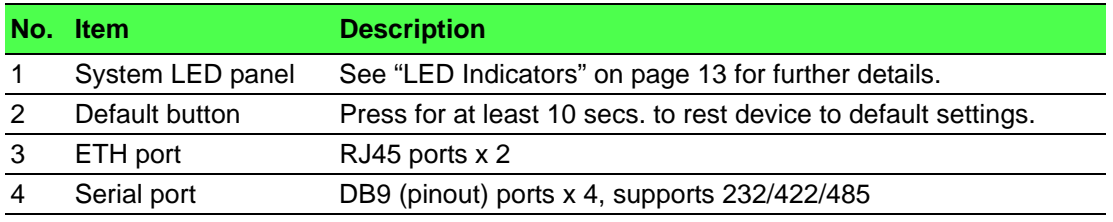

#### <span id="page-20-0"></span>**2.3.2 Rear View**

The following view shows the EKI-1221 and EKI-1222.

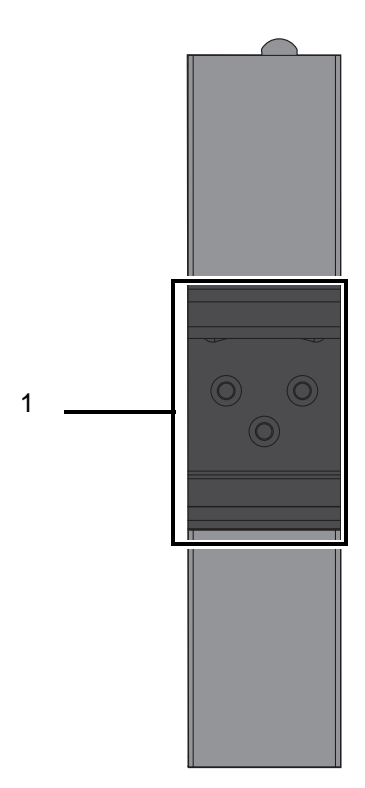

#### **Figure 2.6 Rear View**

<span id="page-20-1"></span>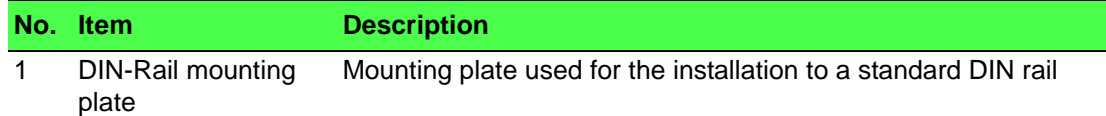

The following view shows the EKI-1224.

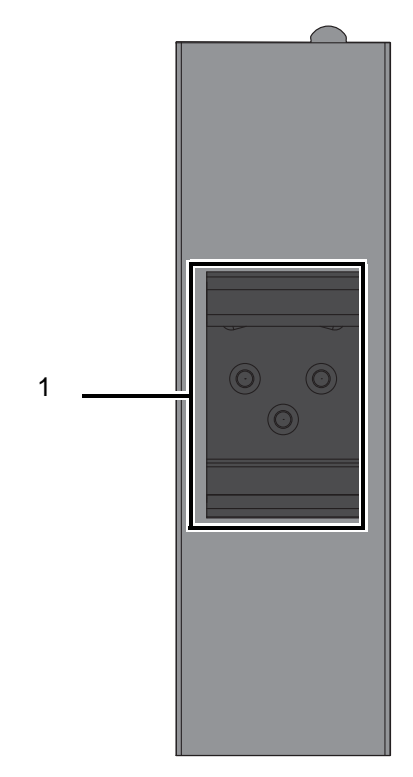

#### **Figure 2.7 Rear View**

<span id="page-21-1"></span>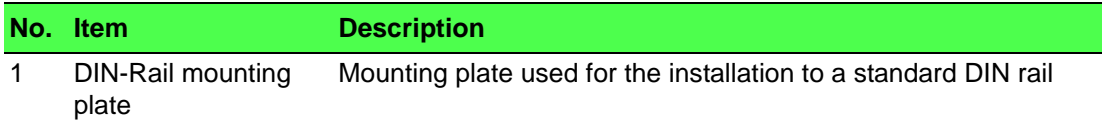

# <span id="page-21-0"></span>**2.3.3 Top View**

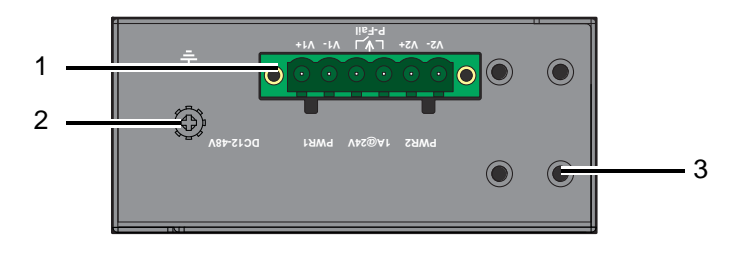

#### **Figure 2.8 Top View**

<span id="page-21-2"></span>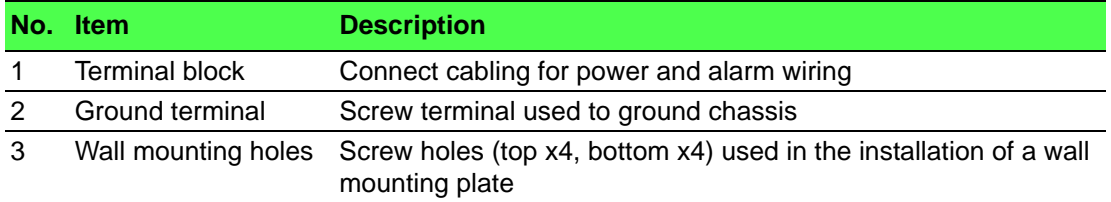

#### <span id="page-22-0"></span>**2.3.4 LED Indicators**

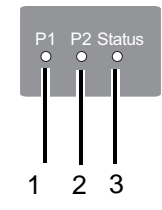

#### **Figure 2.9 System LED Panel**

<span id="page-22-2"></span>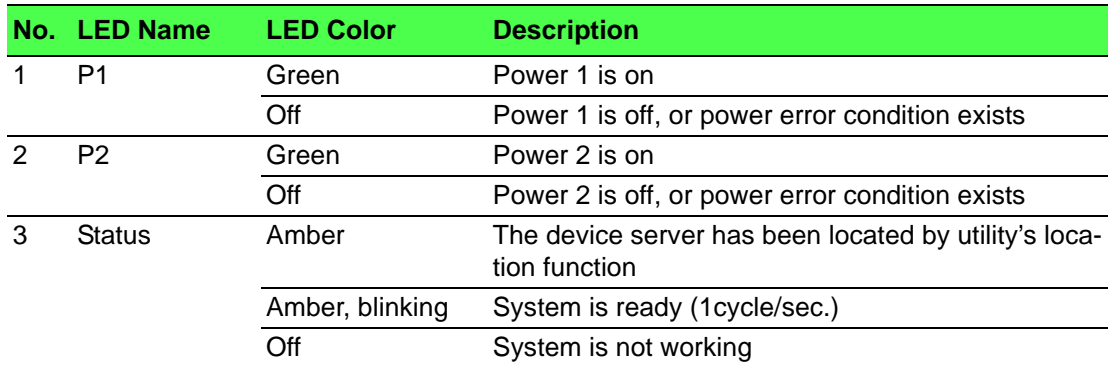

#### <span id="page-22-1"></span>**2.3.5 Dimensions**

The following view shows the EKI-1221.

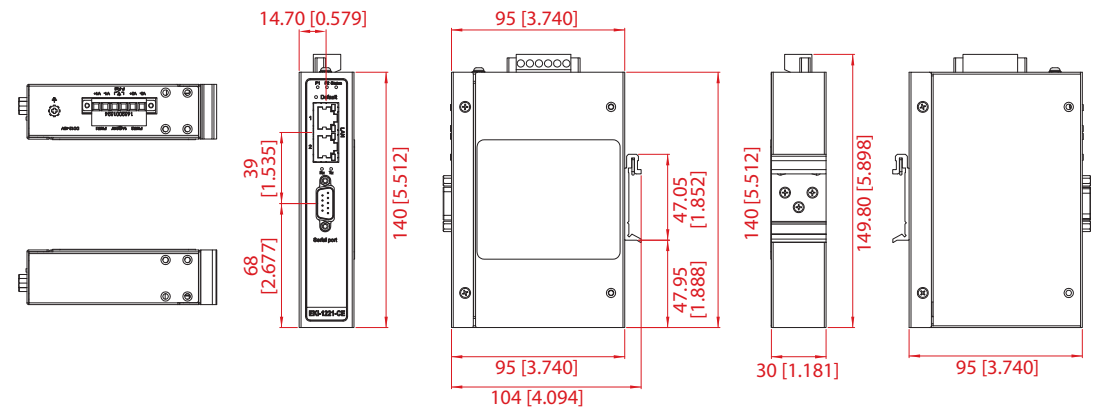

#### **Figure 2.10 EKI-1221 Dimensions**

<span id="page-22-3"></span>The following view shows the EKI-1222.

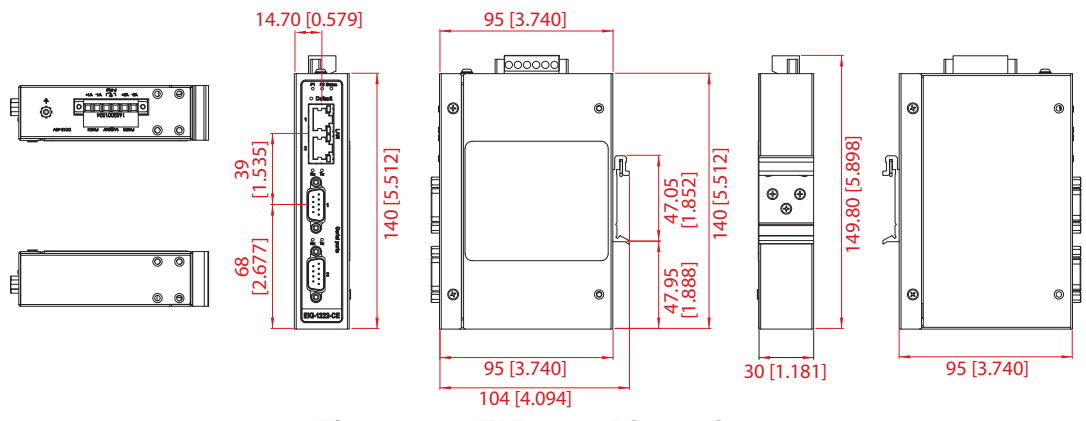

<span id="page-22-4"></span>**Figure 2.11 EKI-1222 Dimensions**

The following view shows the EKI-1224.

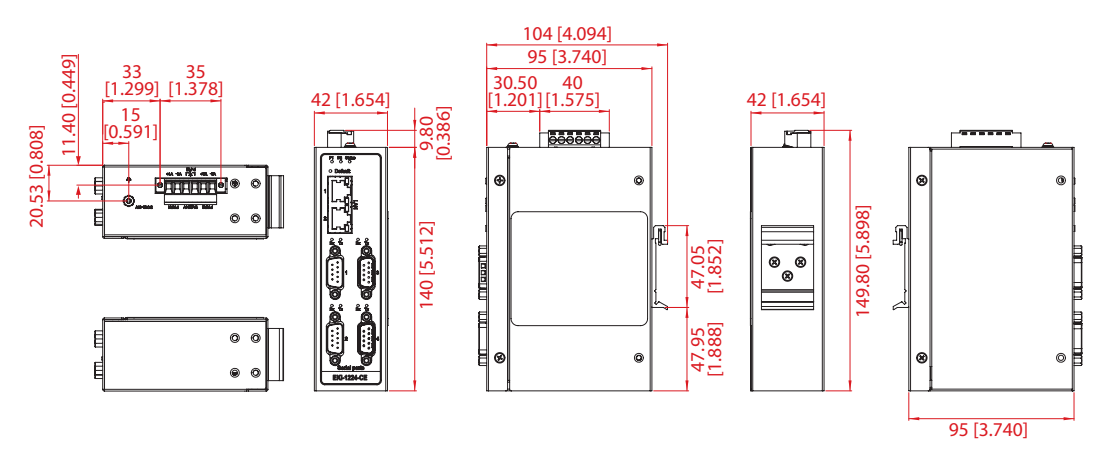

<span id="page-23-0"></span>**Figure 2.12 EKI-1224 Dimensions**

# <span id="page-24-0"></span>**2.4 Connecting Hardware**

#### <span id="page-24-1"></span>**2.4.1 DIN Rail Mounting**

The DIN rail mount option is the quickest installation option. Additionally, it optimizes the use of rail space.

The metal DIN rail kit is secured to the rear of the switch. The device can be mounted onto a standard 35 mm  $(1.37") \times 7.5$  mm  $(0.3")$  height DIN rail. The devices can be mounted vertically or horizontally. Refer to the following guidelines for further information.

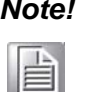

*Note! A corrosion-free mounting rail is advisable.*

*When installing, make sure to allow for enough space to properly install the cabling.*

#### **2.4.1.1 Installing the DIN-Rail Mounting Kit**

1. Position the rear panel of the switch directly in front of the DIN rail, making sure that the top of the DIN rail clip hooks over the top of the DIN rail, as shown in the following illustration.

*Warning! Do not install the DIN rail under or in front of the spring mechanism on the DIN rail clip to prevent damage to the DIN rail clip or the DIN rail.*

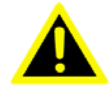

Make sure the DIN rail is inserted behind the spring mechanism.

2. Once the DIN rail is seated correctly in the DIN rail clip, press the front of the switch to rotate the switch down and into the release tab on the DIN rail clip. If seated correctly, the bottom of the DIN rail should be fully inserted in the release tab.

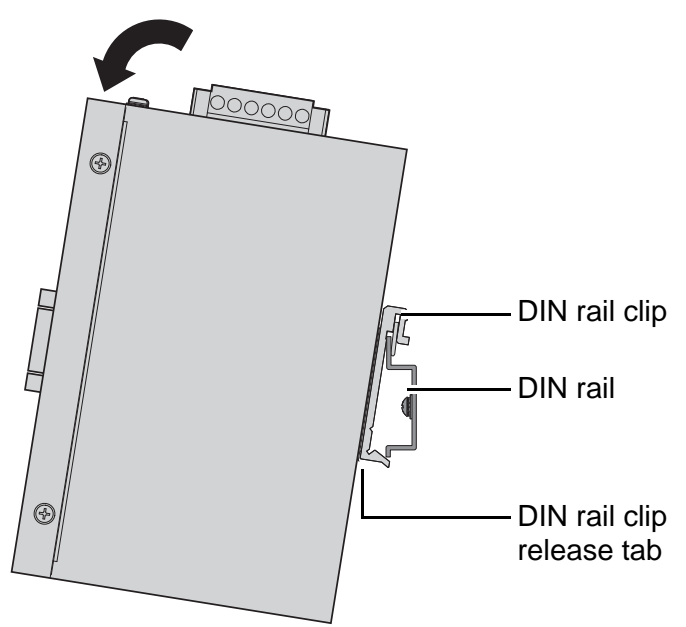

<span id="page-24-2"></span>**Figure 2.13 Installing the DIN-Rail Mounting Kit**

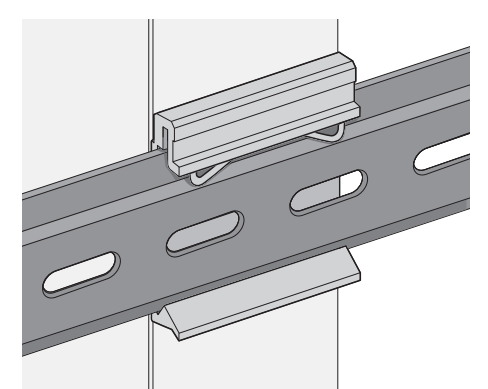

See the following figure for an illustration of a completed DIN installation procedure.

#### **Figure 2.14 Correctly Installed DIN Rail Kit**

<span id="page-25-0"></span>3. Grasp the bottom of the switch and slightly rotate it upwards. If there is resistance, the switch is correctly installed. Otherwise, re-attempt the installation process from the beginning.

#### **2.4.1.2 Removing the DIN-Rail Mounting Kit**

- 1. Ensure that power is removed from the switch, and disconnect all cables and connectors from the front panel of the switch.
- 2. Push down on the top of the DIN rail clip release tab with your finger. As the clip releases, lift the bottom of the switch, as shown in the following illustration.

<span id="page-25-1"></span>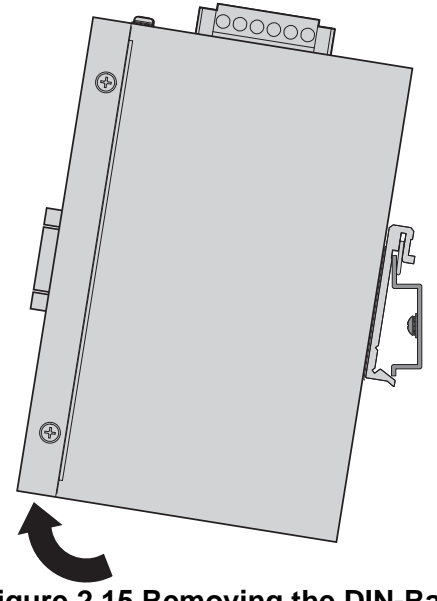

**Figure 2.15 Removing the DIN-Rail**

#### <span id="page-26-0"></span>**2.4.2 Wall-Mounting**

The wall mounting option provides better shock and vibration resistance than the DIN rail vertical mount.

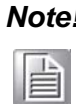

*Note! When installing, make sure to allow for enough space to properly install the cabling.*

Before the device can be mounted on a wall, you will need to remove the DIN rail plate.

- 1. Rotate the device to the rear side and locate the DIN mounting plate.
- 2. Remove the screws securing the DIN mounting plate to the rear panel of the switch.
- 3. Remove the DIN mounting plate. Store the DIN mounting plate and provided screws for later use.
- 4. Align the wall mounting plates on the rear side. The screw holes on the device and the mounting plates must be aligned, see the following illustration.
- 5. Secure the wall mount plates with M3 screws, see the following figure.

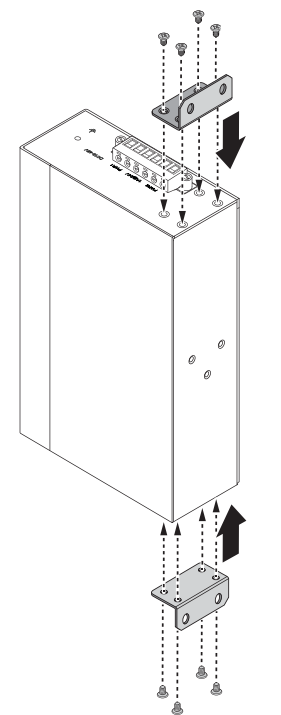

**Figure 2.16 Installing Wall Mount Plates**

<span id="page-26-1"></span>Once the wall mounting plates are secure on the device, you will need to attach the wall screws (x4).

- 6. Locate the installation site and place the switch against the wall, making sure it is the final installation location.
- 7. Use the wall mount plates as a guide to mark the locations of the screw holes.
- 8. Drill four holes over the four marked locations on the wall, keeping in mind that the holes must accommodate wall sinks in addition to the screws.
- 9. Insert the wall sinks into the walls.

10. Insert the screws into the wall sinks. Leave a 2 mm gap between the wall and the screw head to allow for wall mount plate insertion.

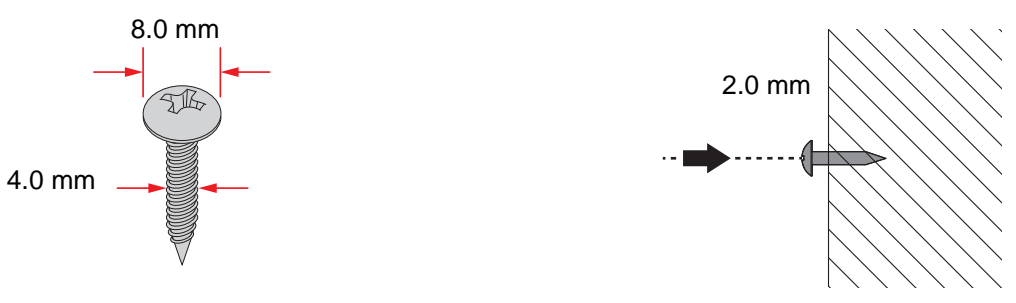

**Figure 2.17 Securing Wall Mounting Screws**

- <span id="page-27-0"></span>**Note!**  $\blacksquare$  Make sure the screws dimensions are suitable for use with the wall mounting plate.  $\mathbf{r}$ 
	- Do not completely tighten the screws into the wall. A final adjustment may be needed before fully securing the wall mounting plates on the wall.
- 11. Align the wall mount plate over the screws on the wall.
- 12. Install the wall mount plate on the screws and slide it forward to lock in place, see the following figure.

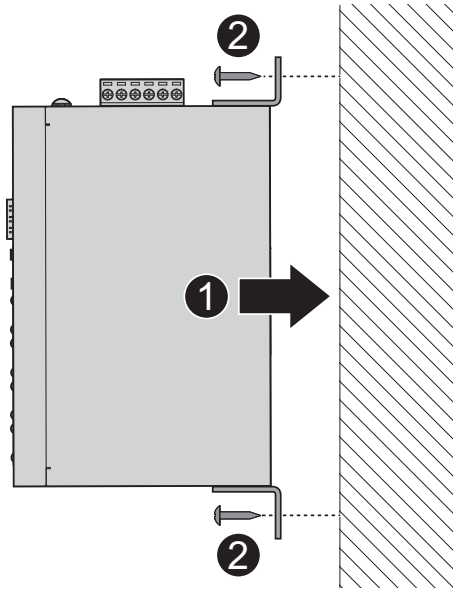

**Figure 2.18 Wall Mount Installation**

<span id="page-27-1"></span>13. Once the device is installed on the wall, tighten the screws to secure the device.

### <span id="page-28-0"></span>**2.4.3 Serial Connection**

EKI-1200-CE Series provides up to four ports DB9 (male) connectors. RS-232/422/ 485 pin assignments as below:

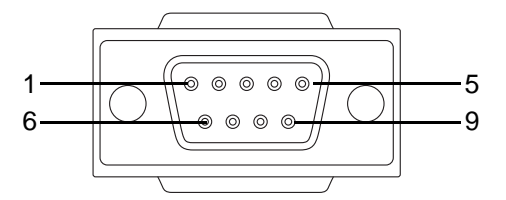

**Figure 2.19 DB9 Pin Assignment**

<span id="page-28-1"></span>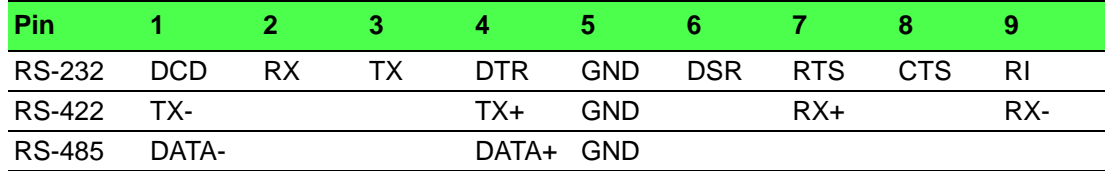

#### <span id="page-29-0"></span>**2.4.4 Power Connection**

#### **2.4.4.1 Overview**

*Warning! Power down and disconnect the power cord before servicing or wiring the serial device server.*

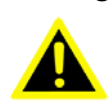

*Caution! Do not disconnect modules or cabling unless the power is first switched off.*

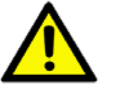

*The device only supports the voltage outlined in the type plate. Do not use any other power components except those specifically designated for the serial device server.*

*Caution! Disconnect the power cord before installation or cable wiring.*

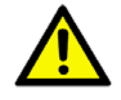

The EKI-1200-CE Series supports dual 12 to 48 VDC power inputs and power-fail relay output.

The following figure illustrates a P-Fail alarm application example. The P-Fail alarm contacts are visible on the front view of the terminal block.

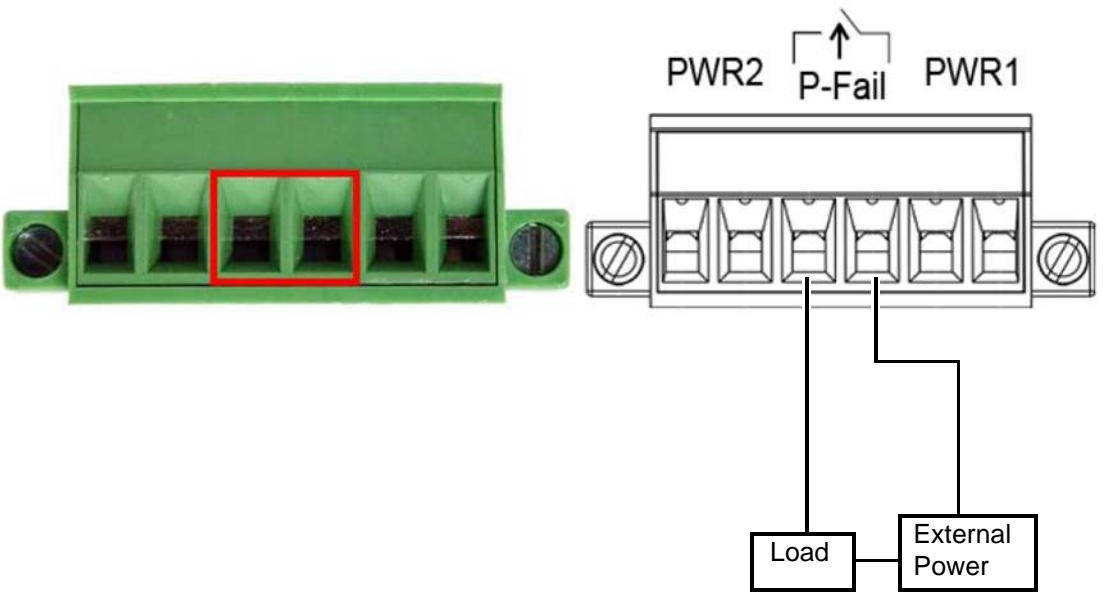

**Figure 2.20 Power Wiring for EKI-1200-CE Series**

<span id="page-29-1"></span>You can connect an alarm indicator, buzzer or other signaling equipment through the relay output. The relay opens if power input 1 or 2 fails. In a wiring example where an LED is connected to the relay output, the LED would be off in an Open state.

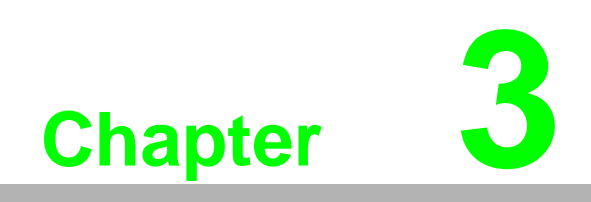

<span id="page-30-0"></span>**3Configuration**

# <span id="page-31-0"></span>**3.1 Configuration Utility Overview**

Advantech EKI series serial device servers provide an easy-to-use utility to configure your serial device server through an Ethernet connection. For secure administration, it can also restrict the access rights for configuration to only one host PC. With this secure function enabled, other PCs will not have permission for configuration. After the installation program on the Advantech EKI Device Configuration Utility CD-ROM is finished, the serial device servers are ready for use and configuration.

Advantech EKI Device Configuration Utility is an excellent device server management tool. You can connect and configure the local and remote Advantech serial device servers easily. The utility provides access to the following functions:

- Configure the network settings (you can set the IP address, Gateway address, and Subnet mask)
- View and set the serial port parameters (configure operating mode, baud rate, serial port settings and operating mode settings)
- Perform diagnostic tests (virtual COM port testing, port status list)
- **Perform administrative functions (export and import the serial device server set**ting, manage access IP, a descriptive name, upgrade firmware)

# <span id="page-31-1"></span>**3.2 Installing the Configuration Utility**

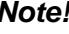

*Note! Microsoft .NET Framework version 2.0 or greater is required for this application.*

- E
- 1. Insert the Advantech EKI Device Configuration Utility CD-ROM into the CD-ROM drive (whereas E:\ is the drive name of your CD-ROM) on the host PC.
- 2. Use Windows explorer or the Windows Run command to execute the setup program, the path for the setup program on the CD-ROM is as follows: E:\EKI\_Device\_Configuration\_Utility\_v2.01.exe
- 3. If there is an existing COM port mapping utility on the host PC, remove it at this time. A system reboot may be necessary before continuing the installation.

4. Once the InstallShield Wizard screen displays, click **Next** to proceed with the installation.

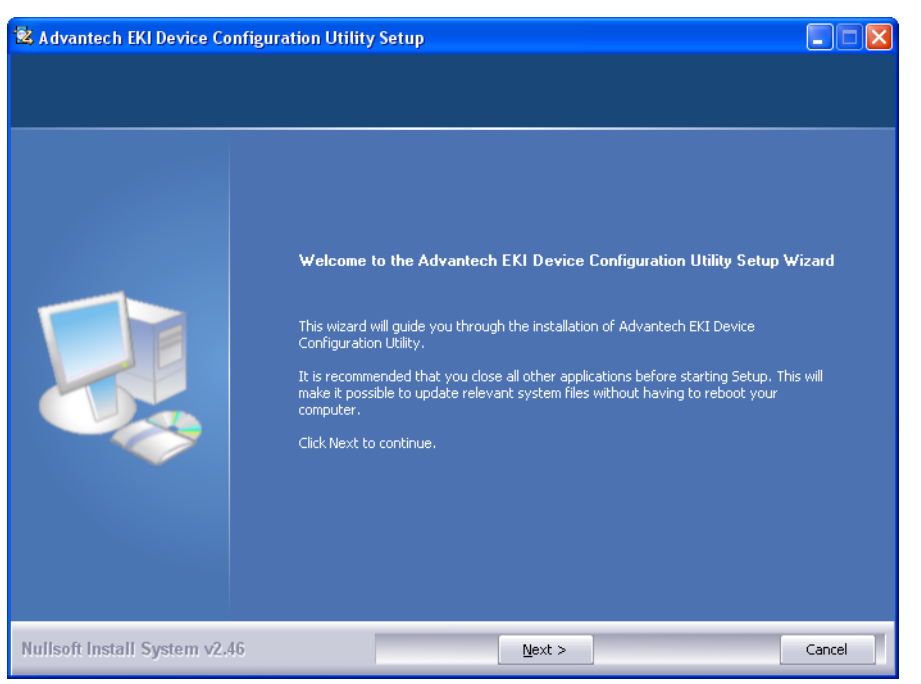

#### **Figure 3.1 InstallShield Wizard 1 of 4**

<span id="page-32-0"></span>5. The Software License Agreement displays, press **I Agree** to continue or **Cancel** to stop the installation.

<span id="page-32-1"></span>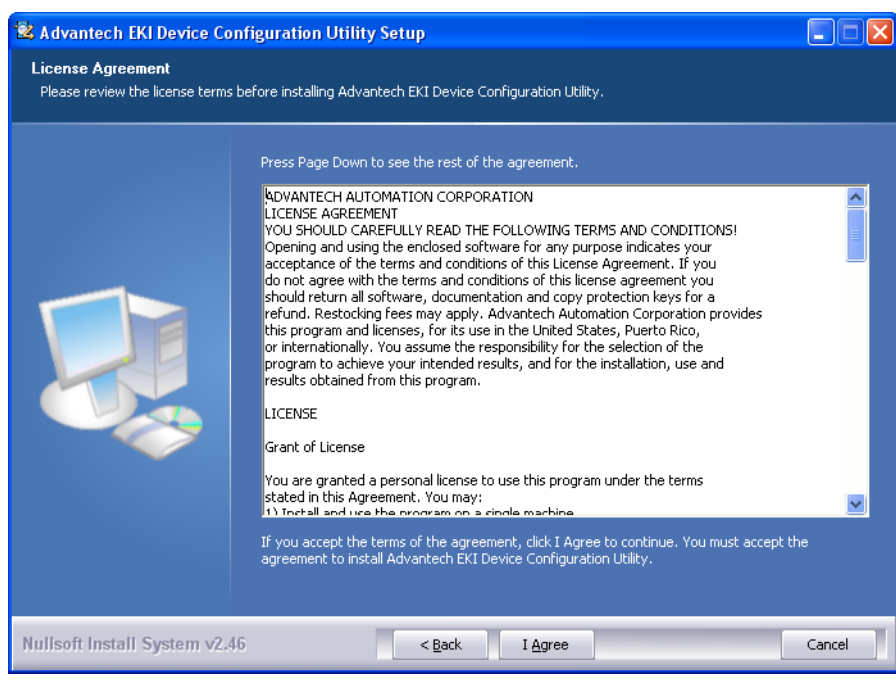

**Figure 3.2 InstallShield Wizard 2 of 4**

The InstallShield continues and a status screen displays. The default installation path is C:\Program Files\EKI Device Configuration Utility.

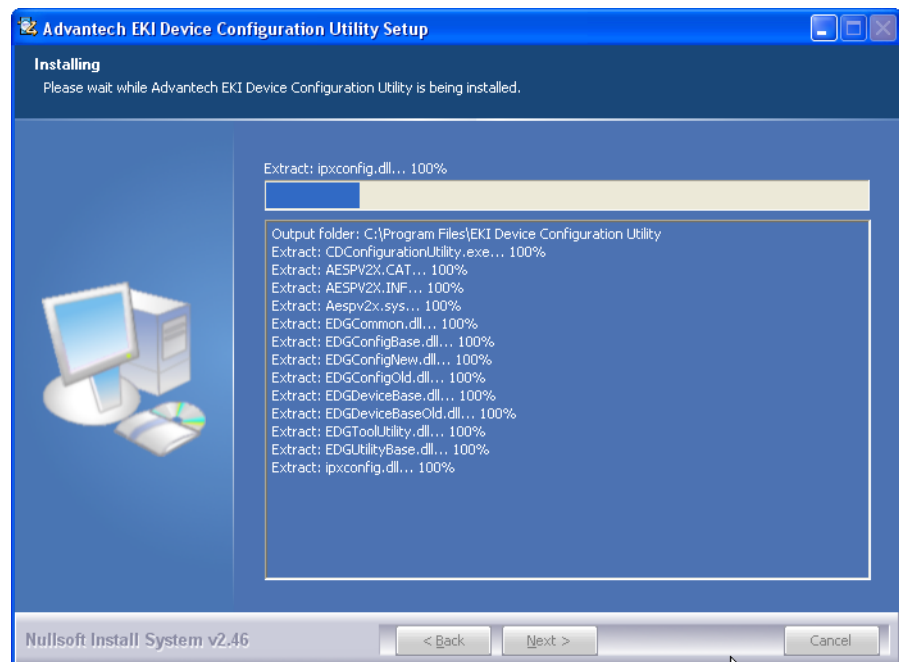

**Figure 3.3 InstallShield Wizard 3 of 4**

<span id="page-33-0"></span>6. Once the installation of the package is finished a Configuration Utility Setup screen displays. Click **Finish** to conclude the process and exit the InstallShield Wizard.

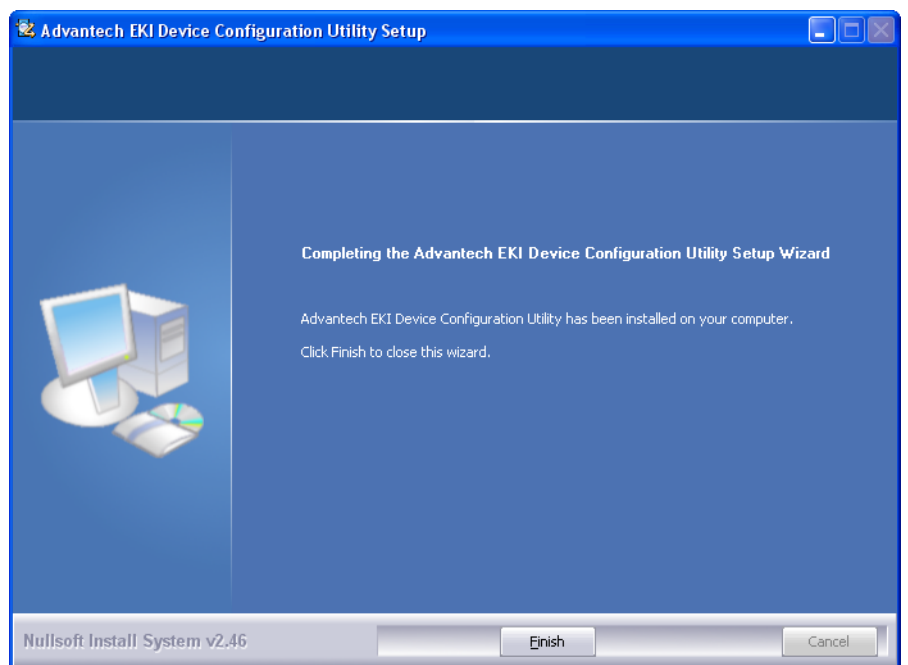

<span id="page-33-1"></span>**Figure 3.4 InstallShield Wizard 4 of 4**

# <span id="page-34-0"></span>**3.3 Menu Bar**

You can open the Configuration Utility from the Windows Start Menu by clicking **Start** > **All Programs** > **EKI Device Configuration Utility** > **EKI Device Configuration Utility**. The Configuration Utility displays as shown in the following figure.

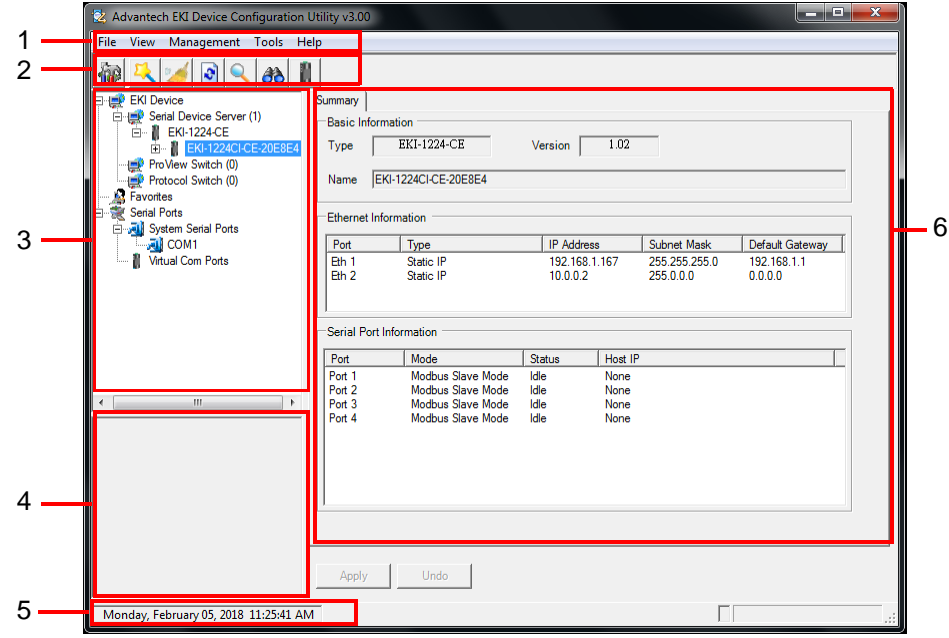

**Figure 3.5 Configuration Utility Overview**

<span id="page-34-1"></span>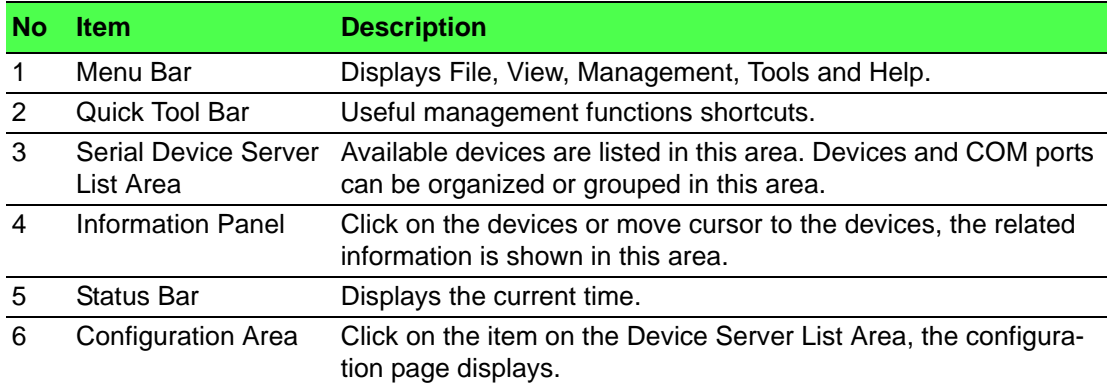

# <span id="page-35-0"></span>**3.4 Quick Tool Bar**

The Advantech EKI Device Configuration Utility makes use of a Quick Tool Bar menu to allow quick access to the management functions. See the following figure for further information.

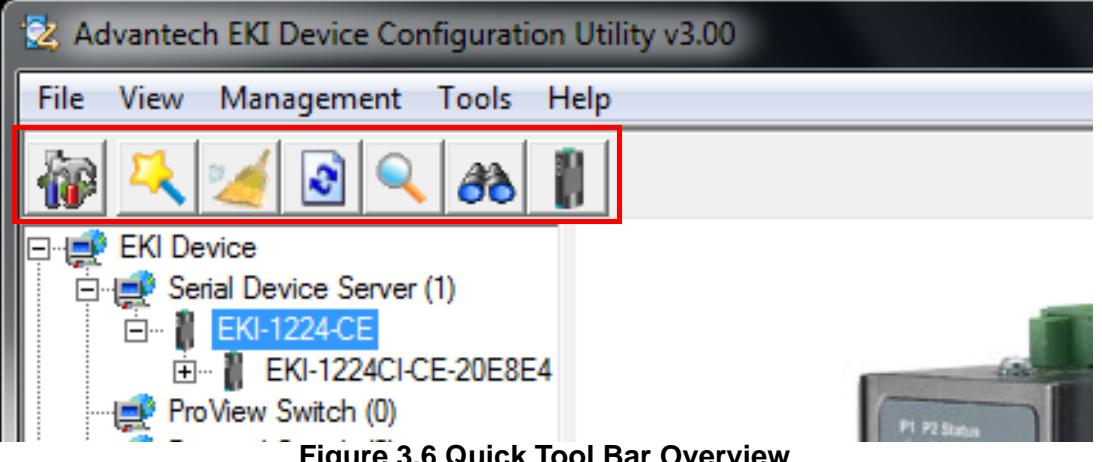

**Figure 3.6 Quick Tool Bar Overview**

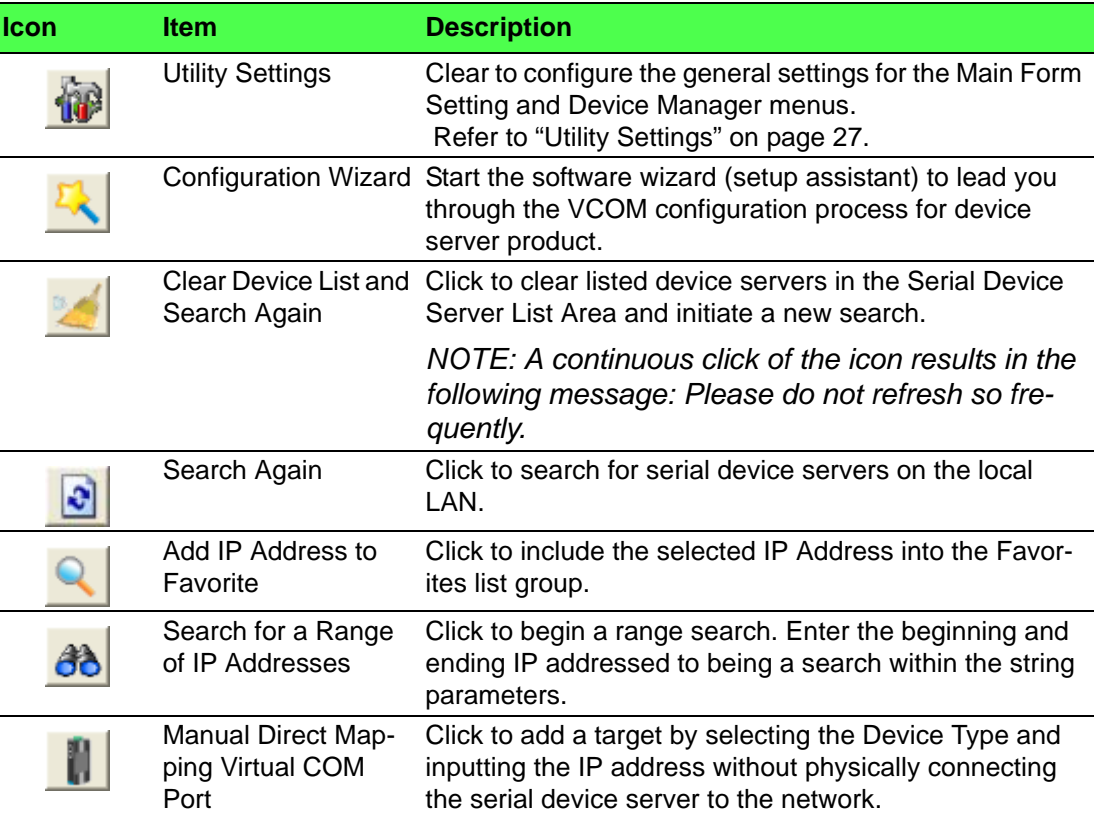

### <span id="page-36-0"></span>**3.4.1 Utility Settings**

#### **3.4.1.1 Main Form Setting**

Click **View** > **Settings** to configure utility settings.

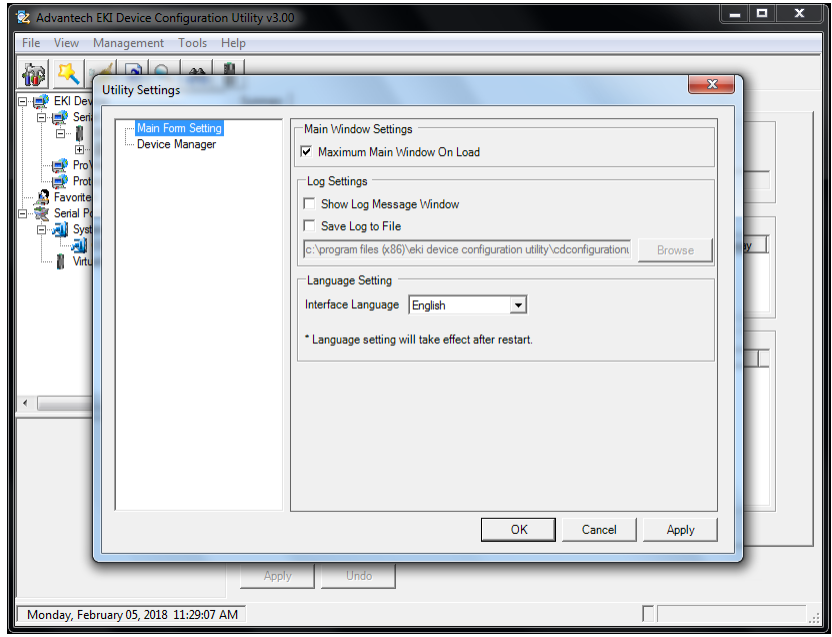

**Figure 3.7 View > Settings > Main Form Setting**

<span id="page-36-1"></span>

| <b>Item</b>                    | <b>Description</b>                                                                                                 |
|--------------------------------|----------------------------------------------------------------------------------------------------|
| Main Window Settings           |                                                                                                    |
| Maximum Main Window<br>On Load | Check the box to enable the limiting of main windows on-load to<br>the maximum value.                              |
| Log Settings                   |                                                                                                    |
| Show Log Message Win-<br>dow   | Check the check box to activate the AdvLogMessage form. The<br>Form Log message displays.                          |
| Save Log to File               | Check the check box to save log to file.                                                                           |
| <b>Browse</b>                  | If the Save Log to File option is enabled, click <b>Browse</b> to select a<br>file to save log data.               |
| Language Settings              |                                                                                                    |
| Interface Language             | Click the drop-down menu to select an interface language: Tradi-<br>tional Chinese, Simplified Chinese or English. |
|                                | NOTE: A restart is required for the settings to take effect.                                                       |
| <b>OK</b>                      | Click OK to save and exit the Utility Settings menu.                                                               |
| Cancel                         | Click <b>Cancel</b> to discard the changes.                                                                        |
| Apply                          | Click Apply to save the main form settings.                                                                        |

#### **3.4.1.2 Device Manager**

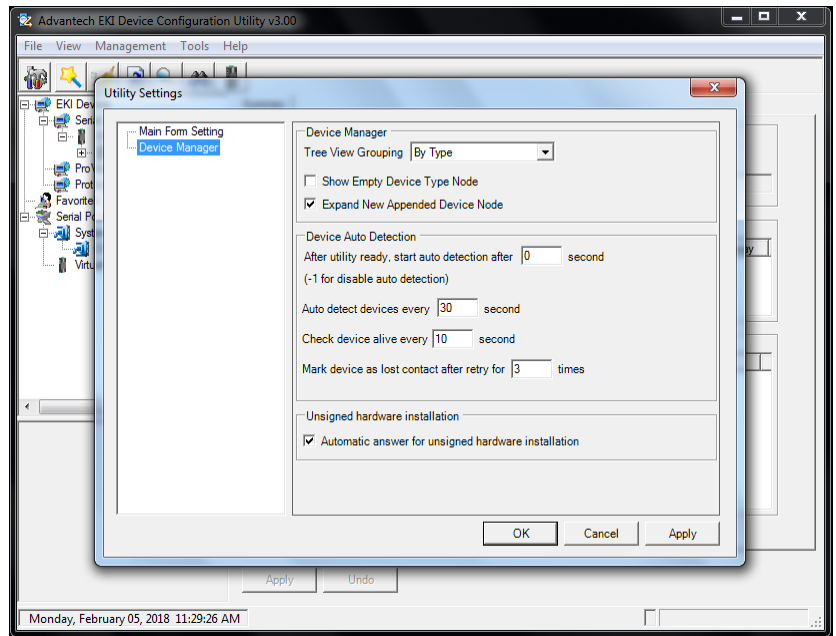

**Figure 3.8 View > Settings > Device Manager**

<span id="page-37-1"></span>

| <b>Item</b>                                                      | <b>Description</b>                                                                                   |
|------------------------------------------------------------------|----------------------------------------------------------------------------------------------------|
| Device Manager                                                   |                                                                                                    |
| <b>Tree View Grouping</b>                                        | Click the drop-down menu to enable or disable grouping.                                              |
| Show Empty Device Type<br>Node                                   | Check the check box to show empty device type node or not.                                           |
| <b>Expand New Appended</b><br>Device Node                        | Check the check box to expand a new appended device node.                                            |
| Device Auto Detection                                            |                                                                                                    |
| After utility ready, start<br>auto detection after X sec-<br>ond | Enter a value to specify the time to auto detection time (-1)<br>means disable auto detection).      |
| Auto detect devices every<br>X second                            | Enter a value to specify the time to auto detect devices.                                            |
| Check device alive every<br>X second                             | Enter a value to specify the time to check device alive.                                             |
| Mark device as lost con-<br>tact after retry for X times         | Enter a value to specify the time to mark device as lost contact.                                    |
| Unsigned Hardware Installation                                   |                                                                                                    |
| Automatic answer for<br>unsigned hardware instal-<br>lation      | Check the check box to enable or disable answer automatically<br>for unsigned hardware installation. |
| OK                                                               | Click OK to save and exit the utility setting.                                                       |
| Cancel                                                           | Click <b>Cancel</b> to discard the changes.                                                          |
| Apply                                                            | Click Apply to save the utility setting.                                                             |

#### <span id="page-37-0"></span>**3.4.2 Discovering Your Device Server**

#### **3.4.2.1 Auto Searching**

Advantech Serial Device Server Configuration Utility will automatically search all the EKI-1200-CE Series device servers on the network and show them on the Serial Device Server List Area of the utility. The utility provides an auto-search function to

show your device (s) by simply executing the configuration utility program from the Start Menu.

From here all devices on the same network domain will be searched and displayed on Device Server List Area. You can click on a device name to show the features of the specific device.

Click on the "+" before the model name, and the utility will expand the tree structure to show the individual device name. Click on the "-" before the model name, and the utility will collapse the tree structure.

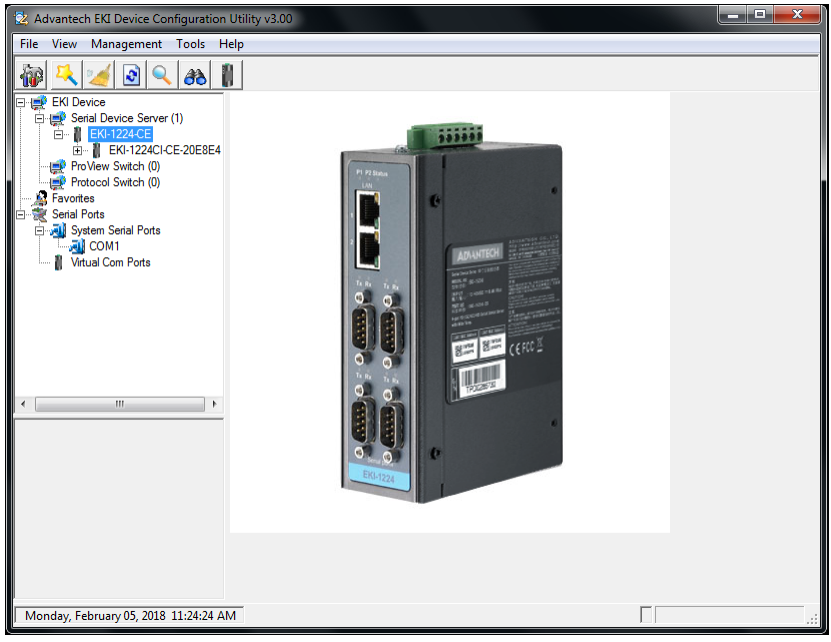

**Figure 3.9 Open View of Serial Device Configuration Utility**

<span id="page-38-0"></span>In the previous figure, the EKI serial device server is listed as EKI-1224-CE-20E8E4.

*Note! When you run the configuration utility for the first time, the default device name is obtained from the serial device's MAC identification number. The name can be altered through the configuration utility.*

Select the device in this sub-tree. The first tab on the Configuration Area shows the summary of "Basic Information" included device type, version, and name, "Ethernet Information", and "Serial Port Information". In the serial port information frame, it displays the operation mode, status and connected host IP.

<span id="page-38-1"></span>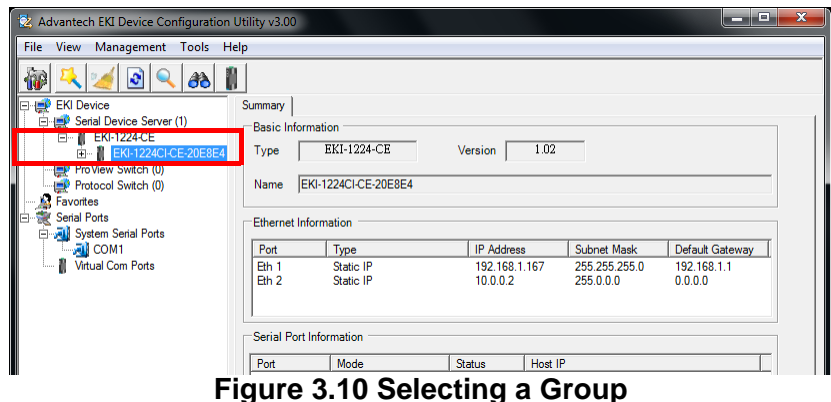

Click on the "+" before the device name, and the utility will expand the interfaces on this device server.

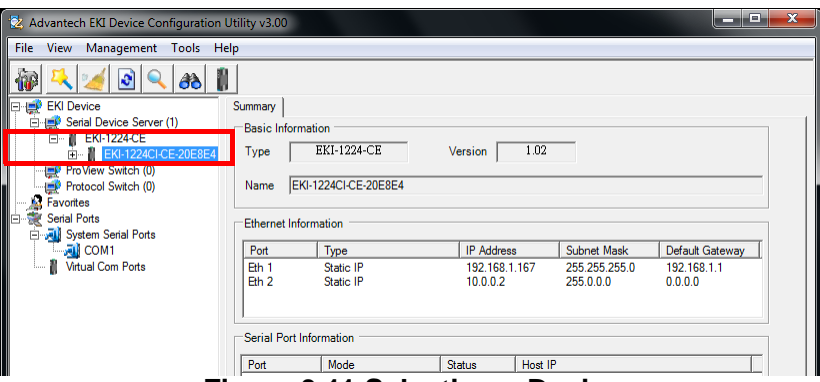

#### **Figure 3.11 Selecting a Device**

<span id="page-39-0"></span>Click on each item to enter the configuration page to change the setting. The configuration will be introduced on following sections.

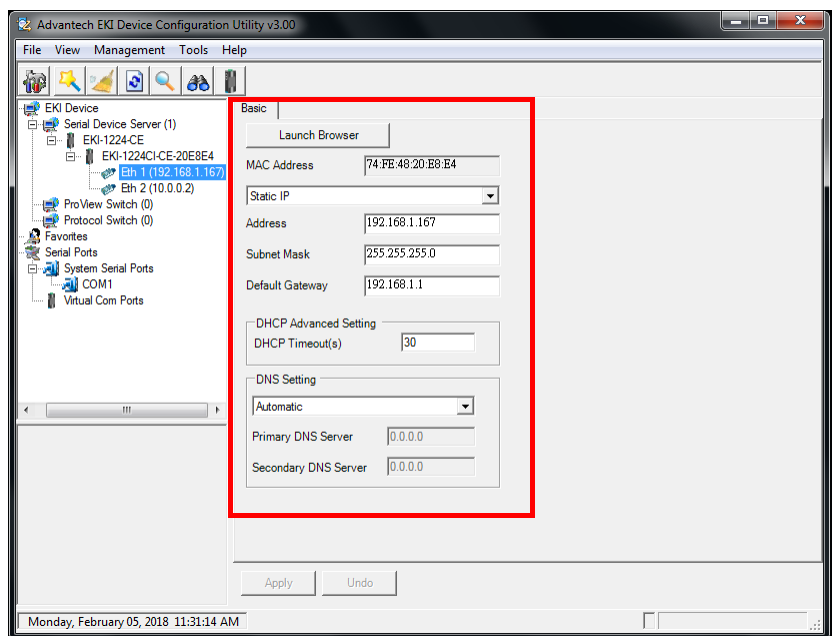

<span id="page-39-1"></span>**Figure 3.12 Viewing Basic Settings**

#### <span id="page-40-0"></span>**3.4.3 Network Settings**

This section explains how to configure the EKI-1200-CE Series network settings using the configuration utility to allow it to a serial device over a network connection.

Click on the "+" before the model name (e.g. EKI-1222) to expand the device's submenu listing. Click on the "+" before the device name, and the utility expands the interfaces on the device server.

Select the Ethernet interface (Eth1 or Eth2) to view the settings and modify them.

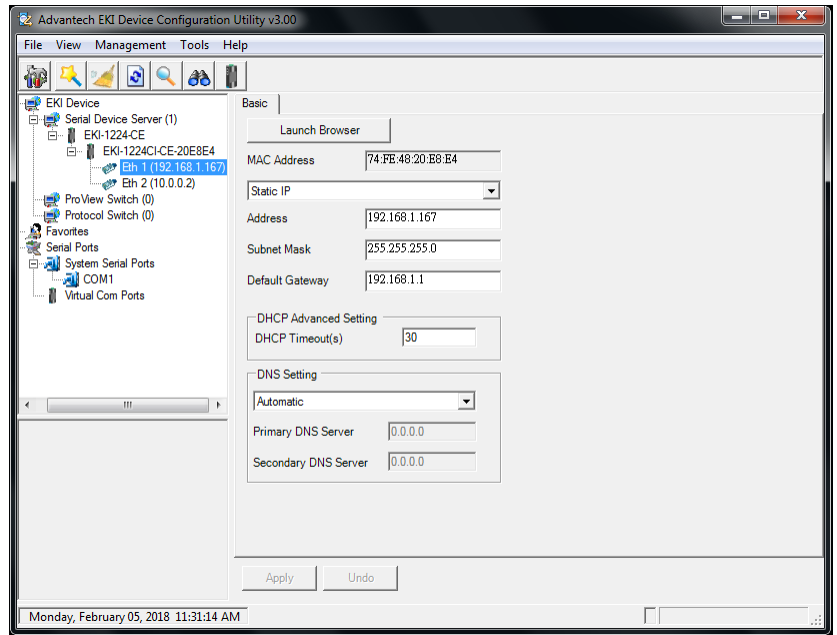

<span id="page-40-1"></span>**Figure 3.13 Utility Overview**

You can choose from four possible IP Configuration modes --- Static, DHCP, BOOTP, and DHCP/BOOTP.

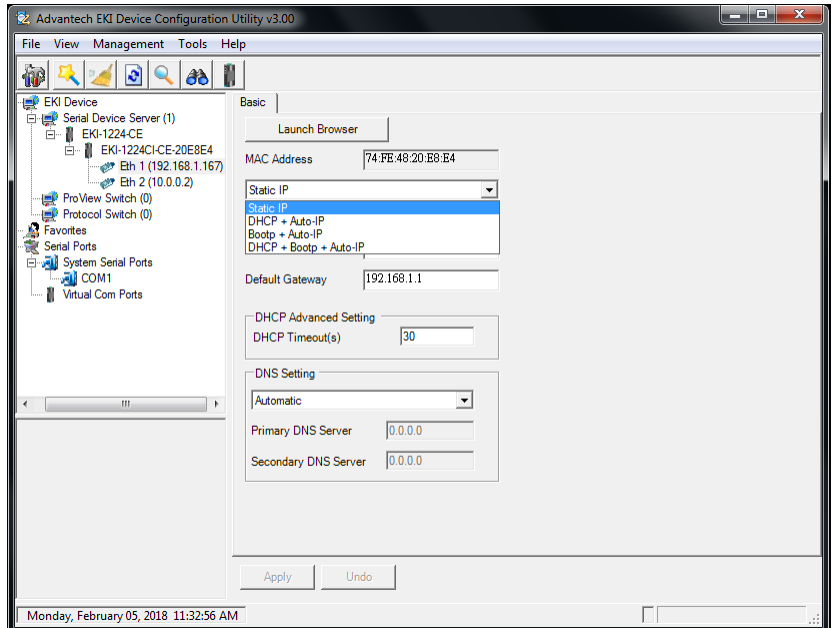

**Figure 3.14 Network Settings Overview**

<span id="page-41-0"></span>

| <b>Item</b>                  | <b>Description</b>                                                                                                    |
|------------------------------|----------------------------------------------------------------------------------------------------|
| Static IP                    | Static IPUser defined IP address, Subnet Mask, and Default<br>Gateway.                                                                                                    |
| DHCP + Auto-IP               | DHCP Server assigned IP address, Subnet Mask, Default<br>Gateway, and DNS.                                                                                                    |
| BOOTP + Auto-IP              | BOOTP Server assigned IP address.                                                                                                    |
| $DHCP + BOOTP + Auto-IP$     | DHCP Server assigned IP address, Subnet Mask, Default<br>Gateway, and DNS, or BOOTP Server assigned IP address. (If<br>the DHCP Server does not respond)                                                                                                    |
| <b>DNS Setting</b>           | In order to use DNS feature, you need to set the IP address of<br>the DNS server to be able to access the host with the domain<br>name. The EKI serial device server provides Primary DNS<br>Server and Secondary DNS Server configuration items to set<br>the IP address of the DNS server. Secondary DNS Server is<br>included for use when Primary DNS server is unavailable. |
| <b>DHCP Advanced Setting</b> | When you enabling DHCP protocol to get IP address, it will be<br>waited DHCP server to give IP within DHCP time out. The<br>default value is 180 seconds.                                                                                                    |

H

*Note! When you have finished the configuration of these settings for each category, please press the "Apply" button in order to make these settings effective on the Serial Device Server.*

Click **Reboot** to reboot the serial device server. Any configuration changes you have made since the last time you saved will be lost.

To reset the device:

- 1. Right-click a desired device to display the settings menu.
- 2. Select **Reset Device**.

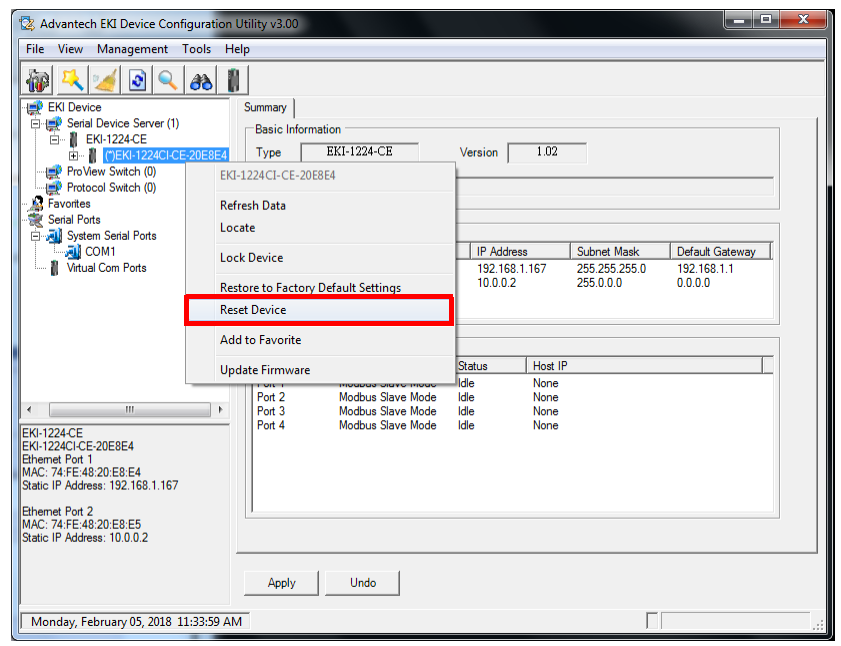

<span id="page-42-0"></span>**Figure 3.15 Reset Device**

# <span id="page-43-0"></span>**3.5 Administrator Settings**

#### <span id="page-43-1"></span>**3.5.1 Locate the Serial Device Server**

When several serial device servers are connected to the network, identification of a specific serial device is possible through the Locate function.

To locate the serial device server:

- 1. From the device list frame, locate the desired device and right-click on it to display the settings menu.
- 2. Select **Locate** from the menu.

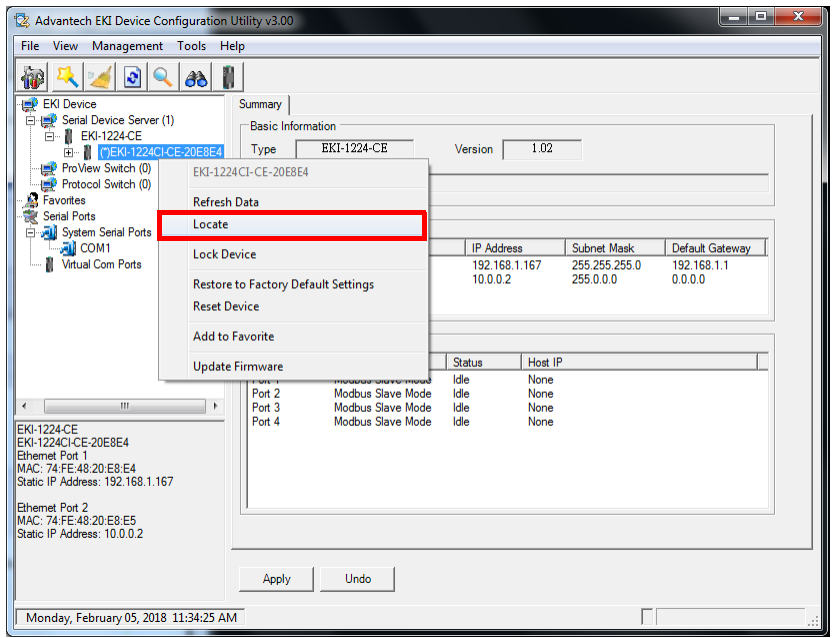

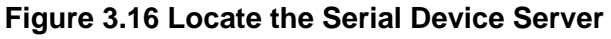

<span id="page-43-2"></span>The unit's Status LED solid amber and the buzzer beep until you click **Stop Locate**.

### <span id="page-44-0"></span>**3.5.2 Securing the Serial Device Server**

#### **3.5.2.1 Lock the Serial Device Server**

The configuration utility provides a "Lock Device" function to make it more secure. To lock the serial device server:

- 1. Right-click a desired device to display the settings menu.
- 2. Select **Lock Device**.

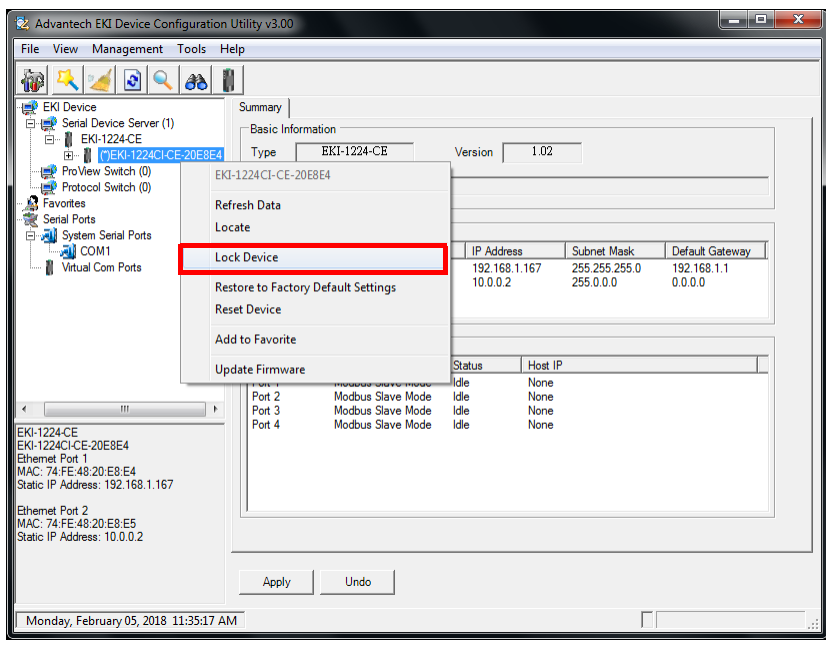

#### **Figure 3.17 Lock the Serial Device Server**

<span id="page-44-1"></span>3. Enter a password. Retype the password entry to confirm the profile password.

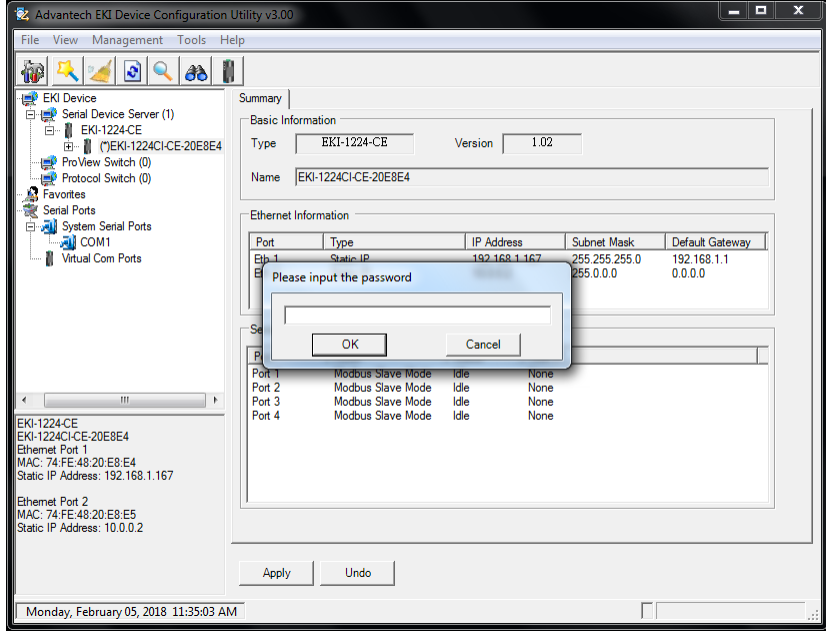

<span id="page-44-2"></span>**Figure 3.18 Enter a Password**

4. Right-click a desired device to display the settings menu. Select **Reset Device** to restart the serial device server and store your setting password into the memory.

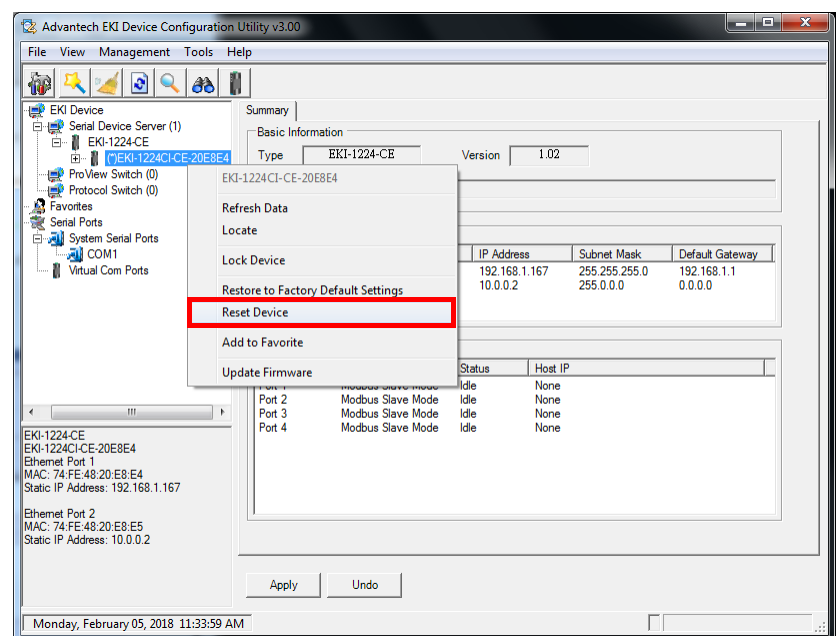

**Figure 3.19 Reset Device**

#### **3.5.2.2 Unlock the Serial Device Server**

<span id="page-45-0"></span>To unlock the serial device server:

1. Right-click a desired device to display the settings menu.

2. Select **Unlock Device**.

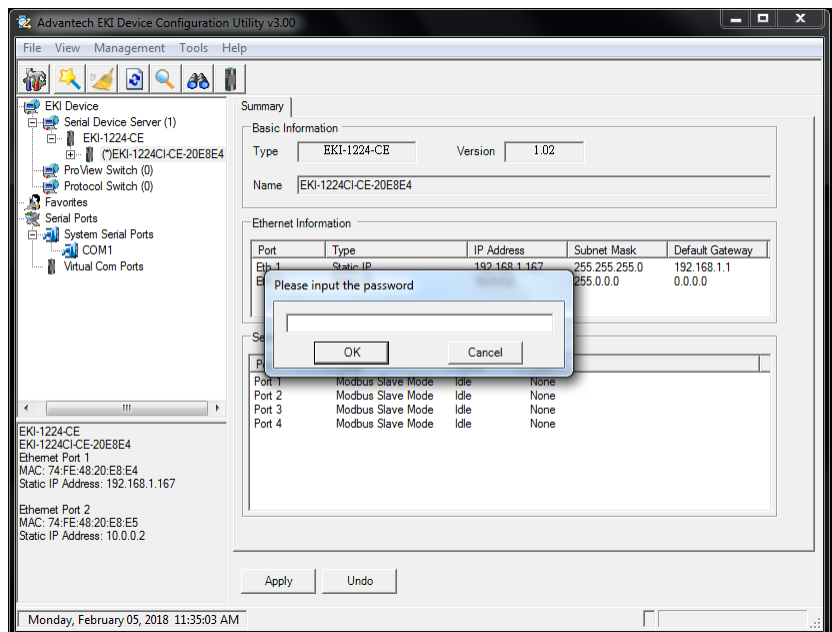

#### **Figure 3.20 Unlock the Serial Device Server**

<span id="page-45-1"></span>3. Enter the password as entered in the Lock Device procedure.

If you forgot the password, you must restore the setting of the serial device server to the factory defaults, which will be introduced in the next section.

#### <span id="page-46-0"></span>**3.5.3 Restore to Factory Default Settings**

The configuration utility provides the function to restore the serial device server to factory default settings.

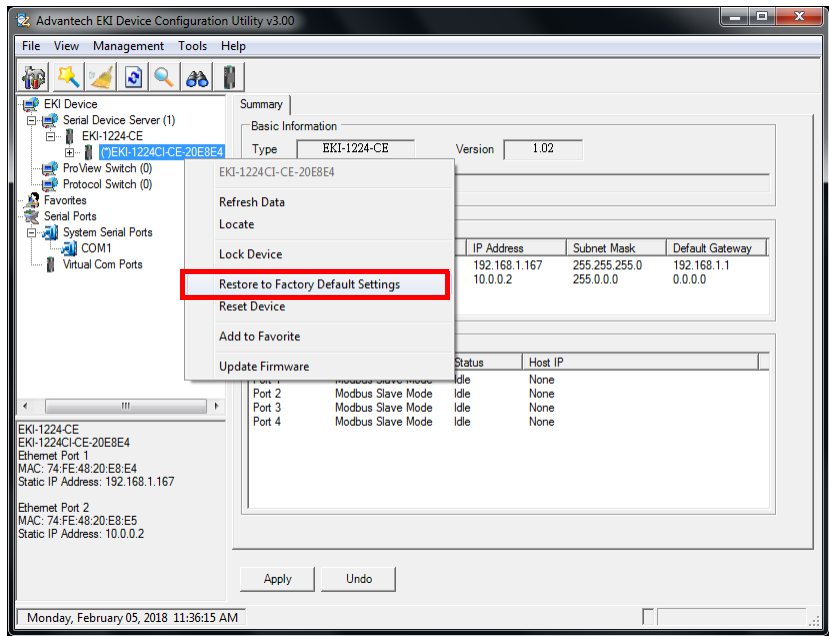

**Figure 3.21 Restore to Factory Default Settings**

<span id="page-46-1"></span>The confirm message will display after clicking **Restore to Factory Default Settings**. If you really want to restore the serial device sever to factory default settings, click **Yes** button to continue.

Power off the serial device server within ten seconds. After reconnecting the power, all settings will be reset to the factory default. If the power supply remains connected for more than ten seconds, the serial device server will not be changed.

#### <span id="page-47-0"></span>**3.5.4 Resetting the Device**

The **Reset Device** function allows you to reset the serial device server. The function disconnects both the ethernet and serial connections.

The function also allows the serial device server to save new configuration settings to flash memory. Once a new setting is changed, you can use the Save function to accept the changes. You must then reset the device to save the settings to flash memory.

To reset the device:

- 1. Right-click a desired device to display the settings menu.
- 2. Select **Reset Device**.

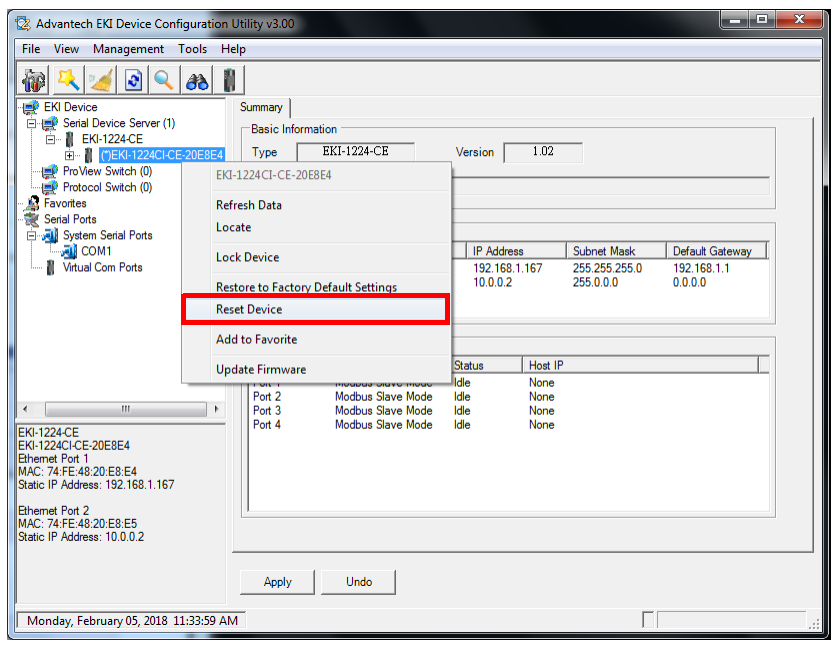

#### **Figure 3.22 Reset Device**

<span id="page-47-1"></span>The device resets. Once the process is complete, the serial device server displays under the Serial Device Server listing once again.

#### <span id="page-48-0"></span>**3.5.5 Add to Favorite**

The Add to Favorite function allows to easily map available devices to Favorites. By bookmarking specific devices, you can create quickly accessible shortcuts for existing critical devices from the vast pool of locally or remotely networked EKI devices.

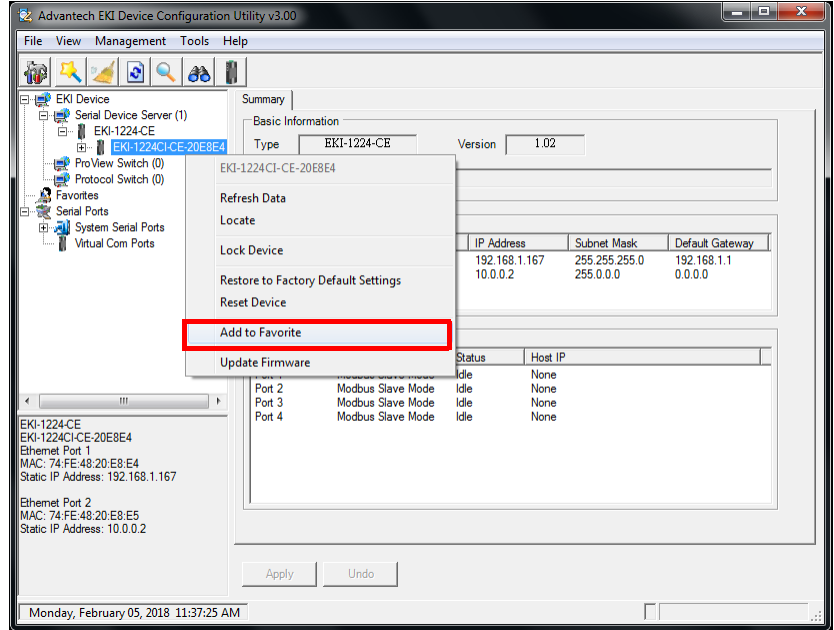

<span id="page-48-1"></span>**Figure 3.23 Add to Favorite**

#### <span id="page-49-0"></span>**3.5.6 Update Firmware**

Advantech continually upgrades its firmware to keep up with the ever-expanding world of computing. You can use the update firmware function in the utility to carry out the upgrade procedure. Please access Advantech's website: http://www.advantech.com to download the latest version of the firmware. Before updating the firmware, make sure that your host's Network domain is as same as the serial device server or the host can establish the TCP connection to the serial device server.

To update firmware:

- 1. Right-click a desired device to display the settings menu.
- 2. Select **Update Firmware**.

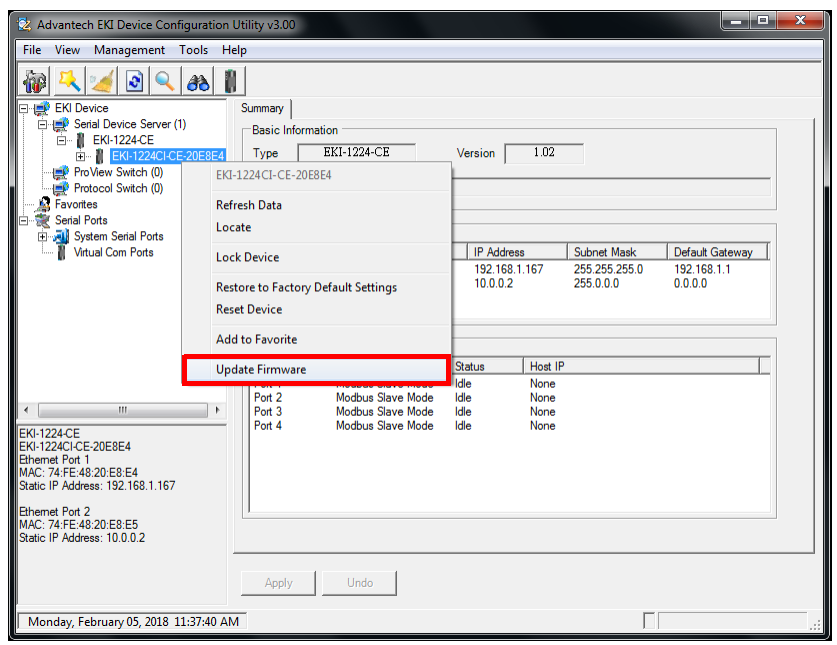

**Figure 3.24 Update Firmware**

<span id="page-49-1"></span>3. Select the firmware file you want to update. Wait for a few seconds for the firmware to finish updating. After the update has completed, click on the **OK** button. The serial device server will restart automatically.

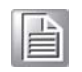

*Note! Be sure that the host PC Ethernet network domain is as same as the EKI-1200-CE Series serial device server or the host PC can establish the TCP connection with the serial device server while doing the updating firmware process.*

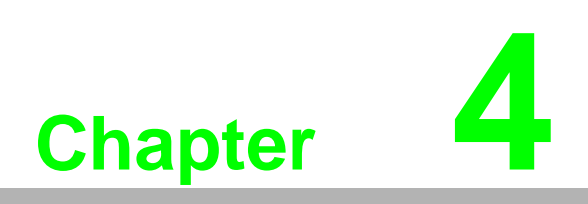

<span id="page-50-0"></span>**4Web Interface**

# <span id="page-51-0"></span>**4.1 Overview**

An EKI modbus gateway can be configured through a web interface. By using a standard web browser, the same procedure as with the Windows configuration utility can be used. In the browser's address field, enter the IP Address of your EKI serial device server. The default IP setting is 10.0.0.1, but you should use the IP which you have previously assigned for this device. Once the IP is entered, you will be presented with the following windows.

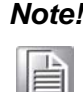

*Note! Before using the web-based configuration, make sure your host PC Ethernet network IP domain is as same as the serial device server, or it can establish the TCP connection with the serial device server.*

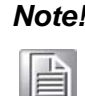

*Note! It is recommended that you use Microsoft Internet Explorer 7.0 or higher.*

# <span id="page-51-1"></span>**4.2 Accessing the Web Page**

#### <span id="page-51-2"></span>**4.2.1 Accessing the Web Page via Configuration Utility**

To access the web page via configuration utility:

- 1. Select Ethernet under the desired device.
- 2. Click **Launch Browser**.

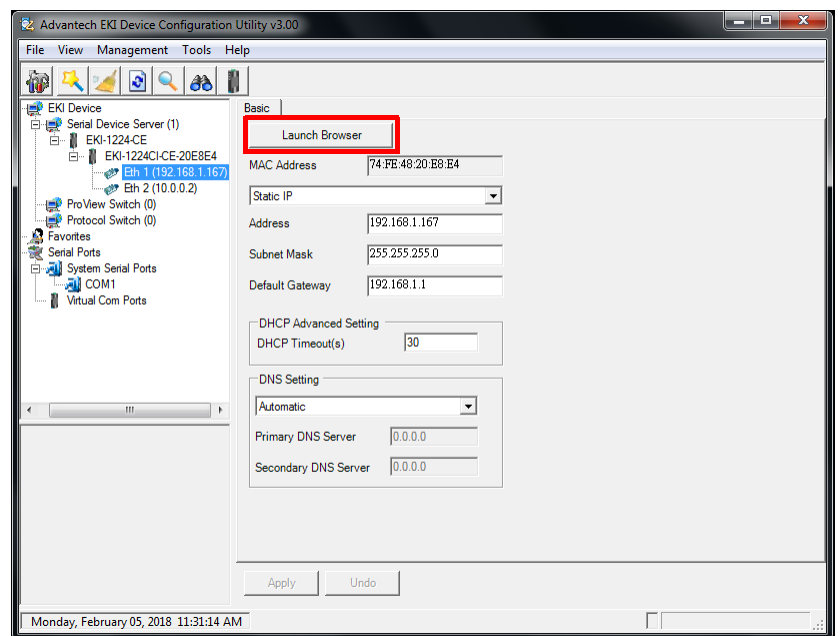

<span id="page-51-3"></span>**Figure 4.1 Accessing the Web Page via Configuration Utility**

#### <span id="page-52-0"></span>**4.2.2 Accessing the Web Page via Web Browser**

Once the device is installed and connected, power on the device. The following information guides you through the logging in process.

- 1. Launch your web browser on the PC.
- 2. In the browser's address bar, type the device's default IP address (Eth1: 10.0.0.1, Eth2: 10.0.0.2).

The main interface displays.

# <span id="page-52-1"></span>**4.3 System**

You can change the Device Name and Device Description on this page. You can also enable or disable the Telnet and SNMP functions. You can also modify the Timezonesettings.

To access this page, click **System**.

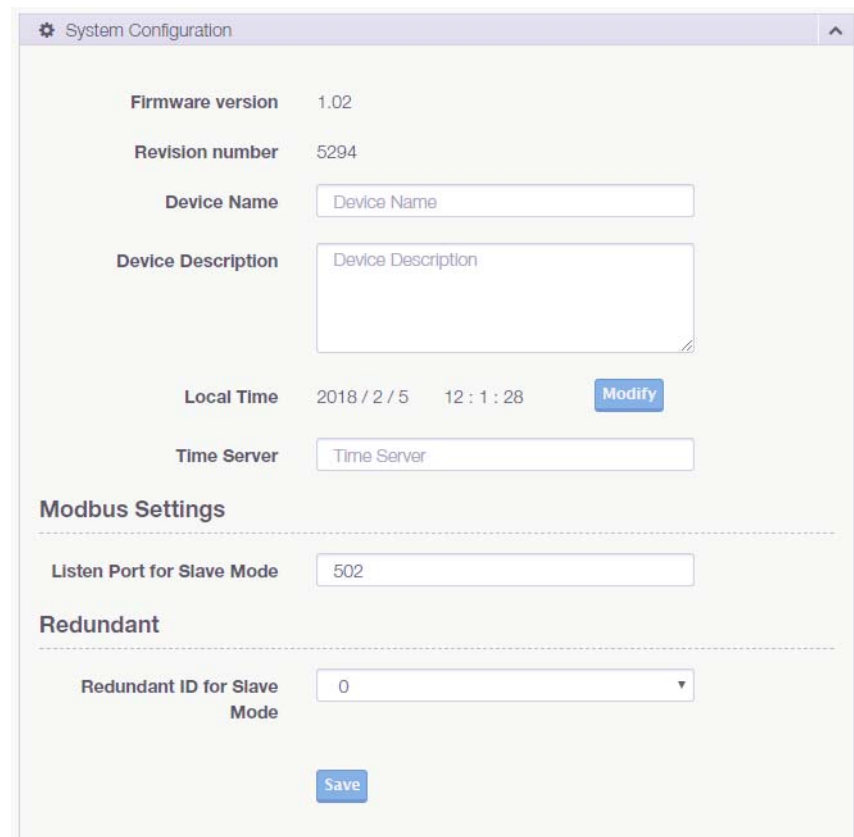

#### **Figure 4.2 System**

<span id="page-52-2"></span>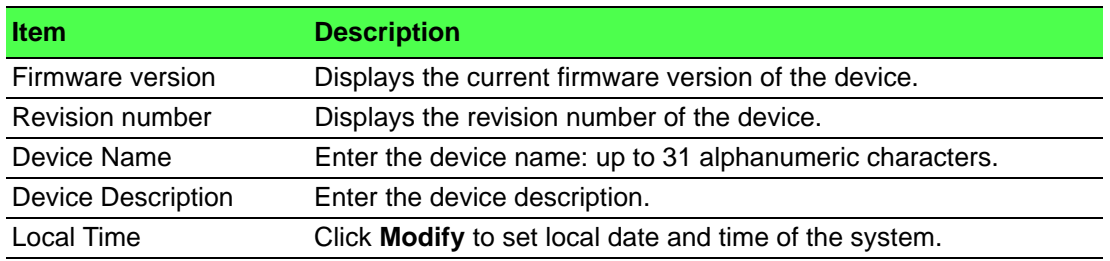

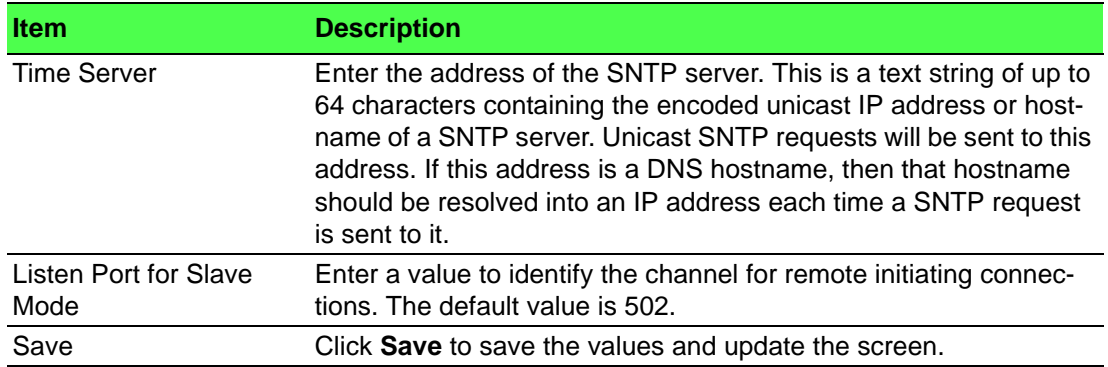

# <span id="page-53-0"></span>**4.4 Ethernet Configuration**

Choose either **Eth 1** or **Eth 2** in the Ethernet Configuration page. Enter the corresponding values for your network environment. Remember to press **Save** after entering all values.

> **♦** Eth1 Configuration IPv4 Configuration Mode Static IP  $\overline{\mathbf{v}}$ **MAC Address** 74-FE-48-20-E8-E4 **IP Address** 192.168.1.167 255.255.255.0 Subnet Mask 192.168.1.1 **Default Gateway DNS Configuration** Automatic O Specific **DNS Current Status** 192.168.1.167  $IP<sub>1</sub>$  $IP<sub>2</sub>$ fe80::76fe:48ff:fe20:e8e4 Save

To access this page, click **Ethernet Configuration**.

#### **Figure 4.3 Ethernet Configuration**

<span id="page-53-1"></span>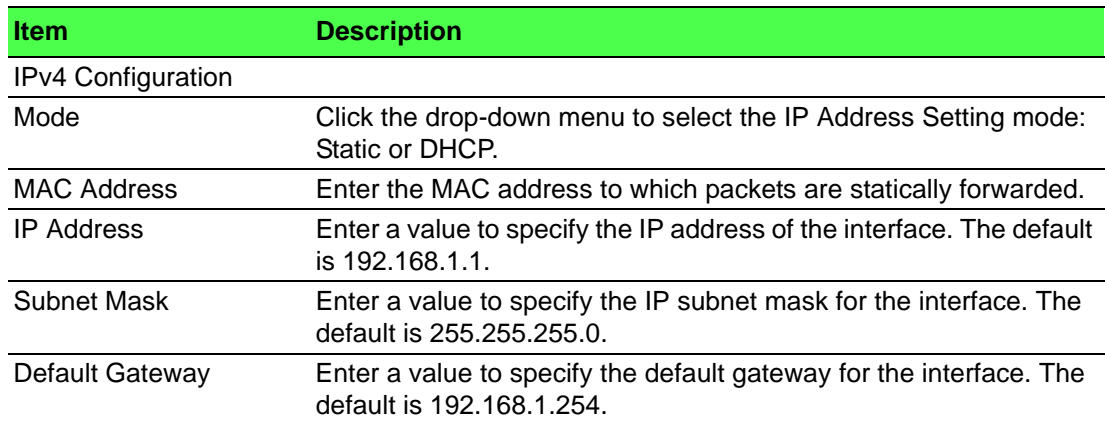

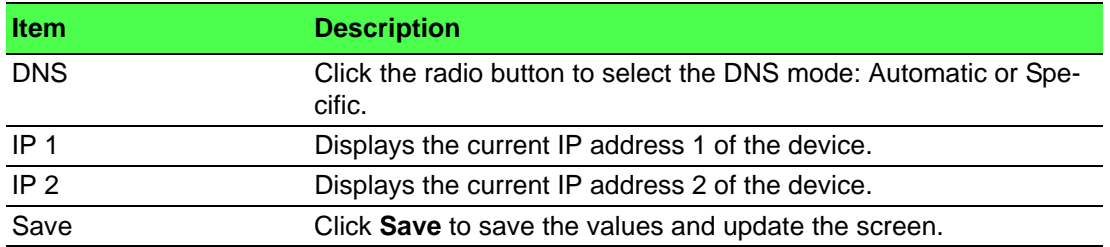

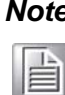

*Note! All new configurations will take effect after rebooting. To reboot the device, click Tools > Reboot.*

# <span id="page-54-0"></span>**4.5 Port Configuration**

The serial port configuration menu has Basic and Operation modes.

#### <span id="page-54-1"></span>**4.5.1 Basic**

The Basic menu allows for the configuration of the serial interface type, baud rate, parity, data / stop bits, and flow control for port configuration.

To access this page, click **Port Configuration** > **Basic**.

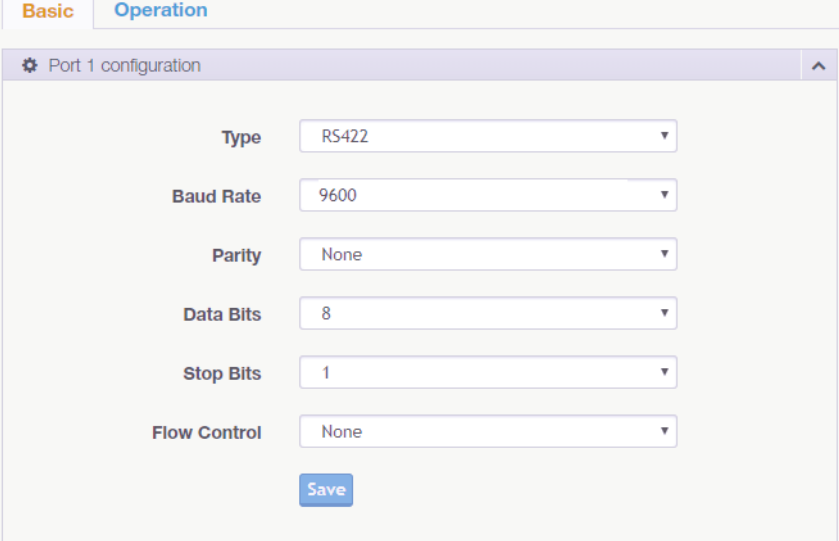

#### **Figure 4.4 Port Configuration > Basic**

<span id="page-54-2"></span>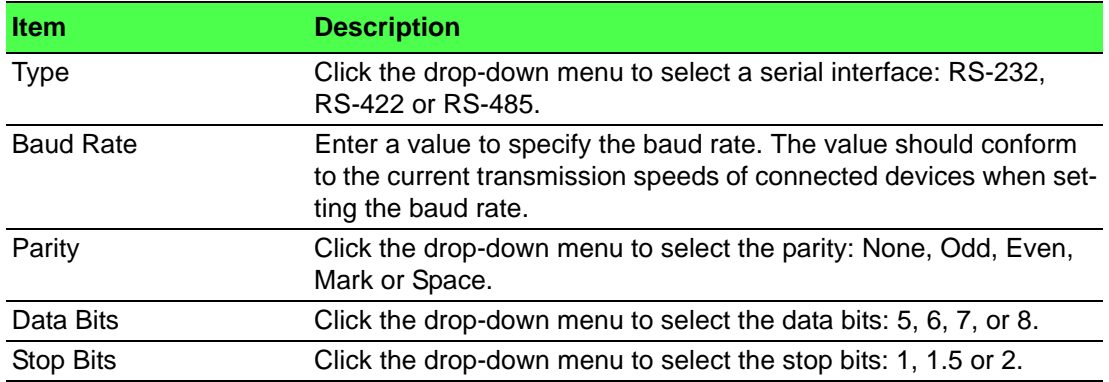

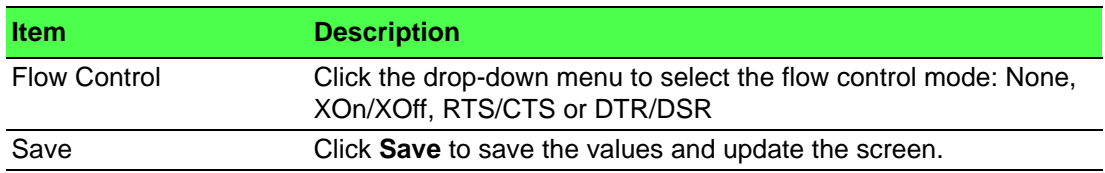

#### <span id="page-55-0"></span>**4.5.2 Operation**

The Operation menu allows for the configuration of the mode type and related attributes for port configuration.

To access this page, click **Port Configuration** > **Operation**. Use this menu to select the port configuration mode: Modbus Slave Mode or Modbus Master Mode.

To translate RTU/ASCII to TCP, use Master Mode.

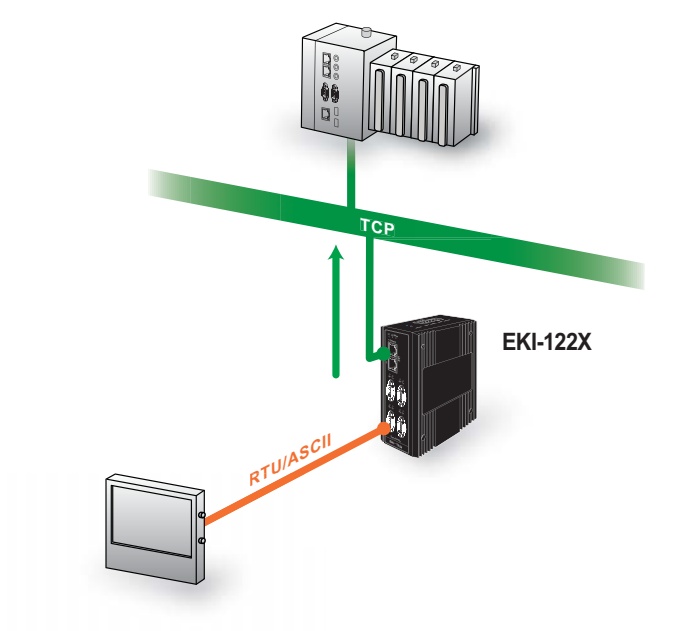

<span id="page-55-1"></span>**Figure 4.5 Master Mode** To translate TCP to RTU/ASCII, use Slave Mode.

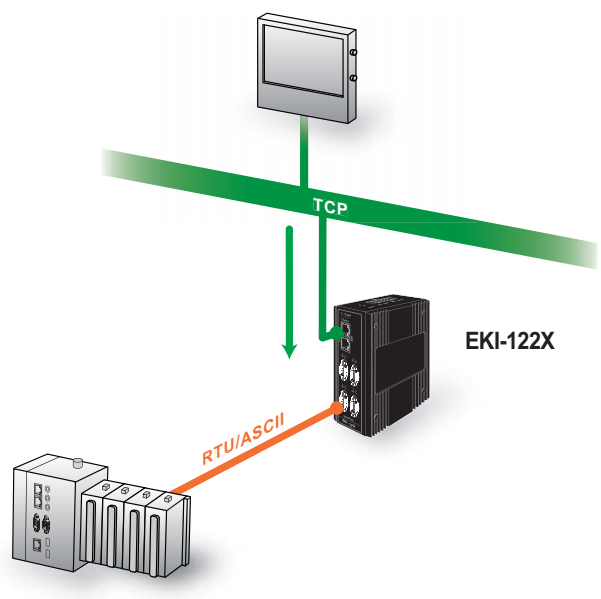

<span id="page-55-2"></span>**Figure 4.6 Slave Mode**

These are the options for Modbus Slave Mode.

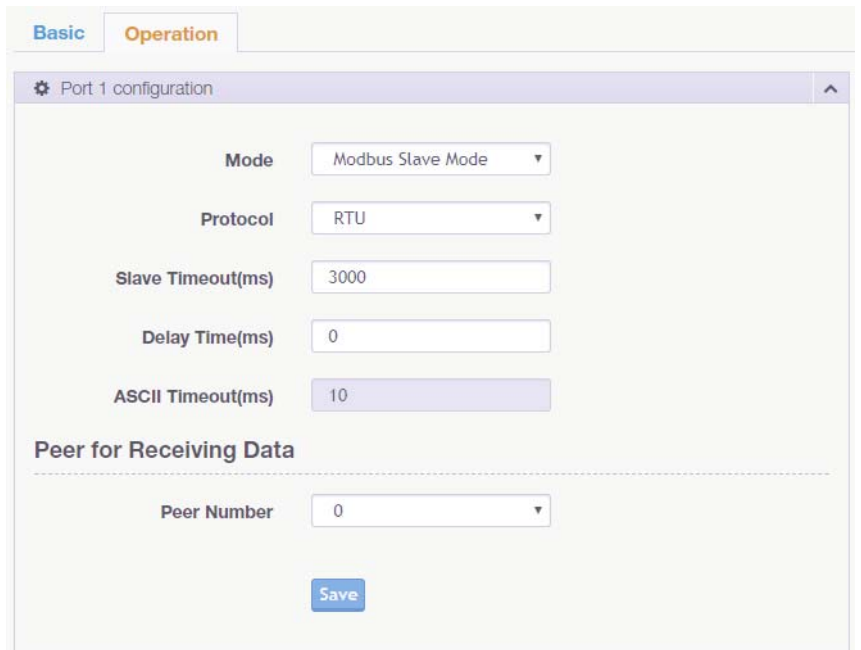

<span id="page-56-0"></span>**Figure 4.7 Port Configuration > Operation > Modbus Slave Mode**

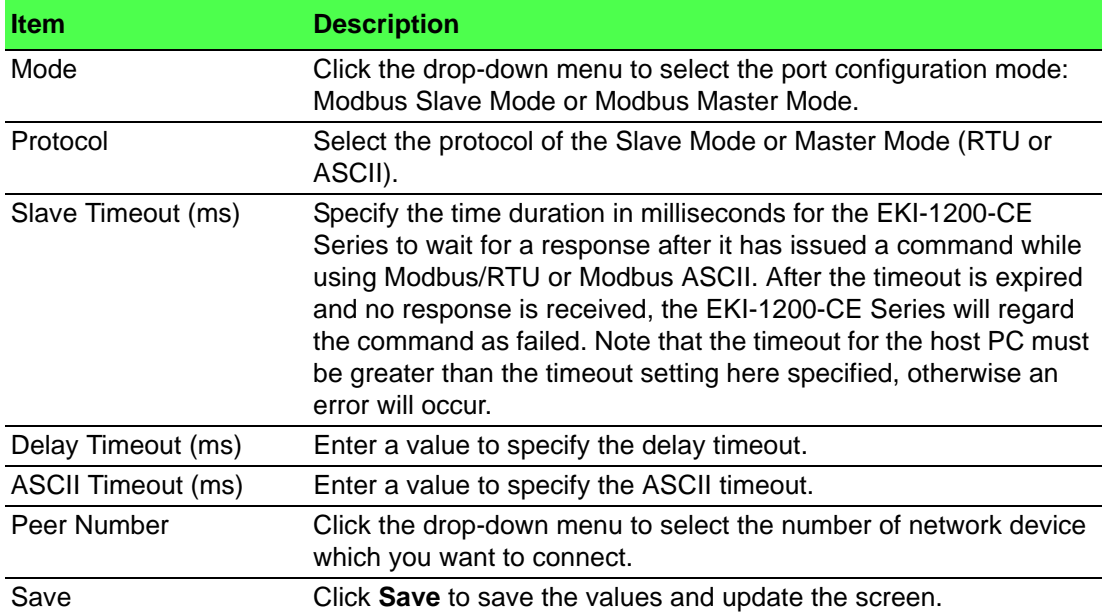

These are the options for Modbus Master Mode.

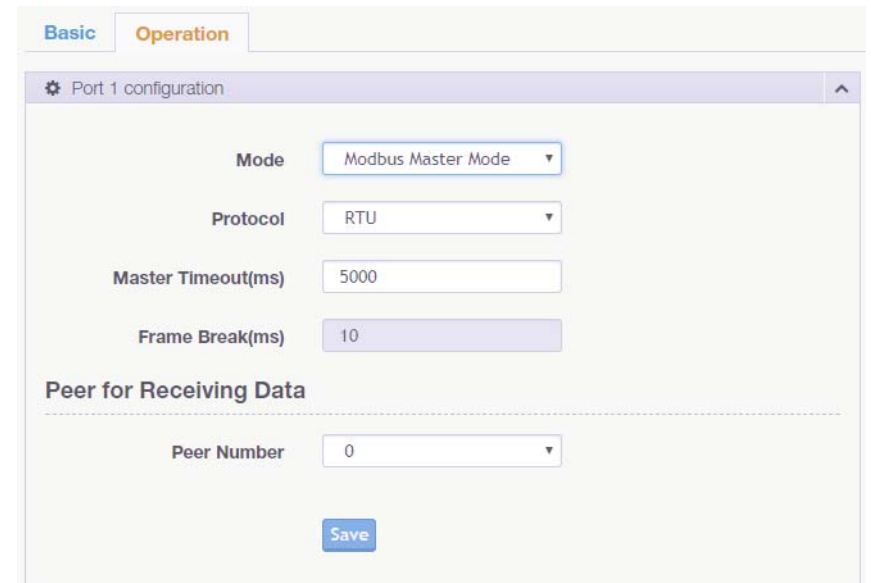

<span id="page-57-0"></span>**Figure 4.8 Port Configuration > Operation > Modbus Master Mode**

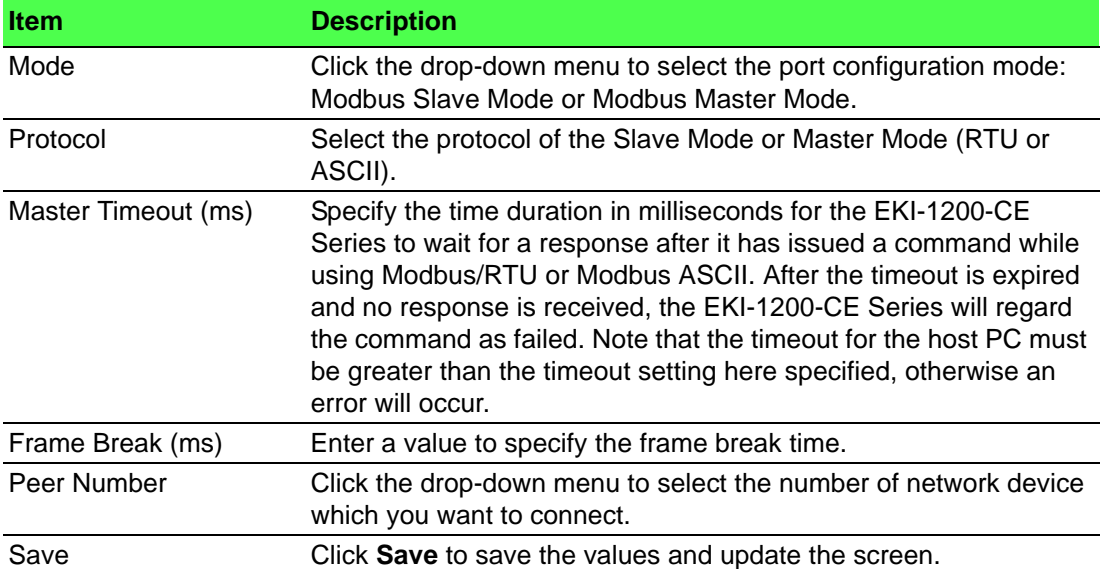

# <span id="page-58-0"></span>**4.6 Monitor**

The EKI serial device server allows monitoring of the serial ports' status. The serial port's operation mode and status is available for display. The IP address of the host PC which is communicating with serial port is also displayed.

The Monitor function provides a method to monitor the serial device server's status (operation mode, baud rate, data bits, stop bits, parity and RTS/XON/DTR).

Monitoring information is divided into three main message types: Setting/Statistic/ Connected IP.

#### <span id="page-58-1"></span>**4.6.1 Setting**

The Monitor Setting page allows for easy viewing of the port's statistics. To access this page, click **Monitor** > **Setting**.

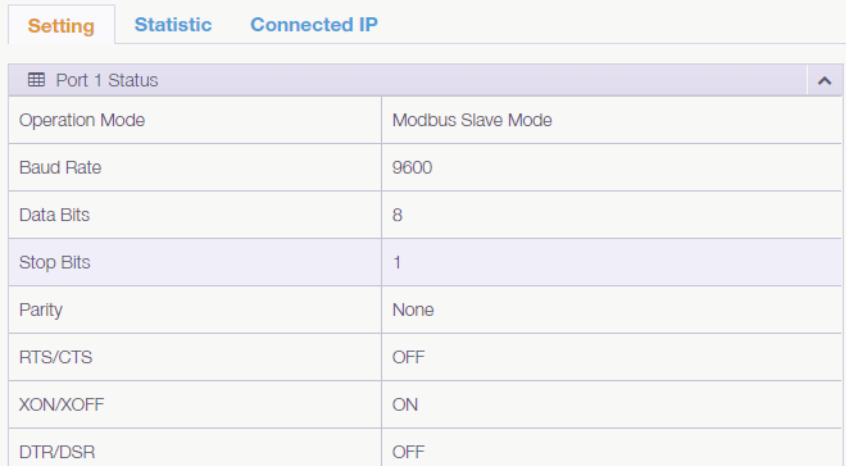

#### **Figure 4.9 Monitor > Setting**

<span id="page-58-2"></span>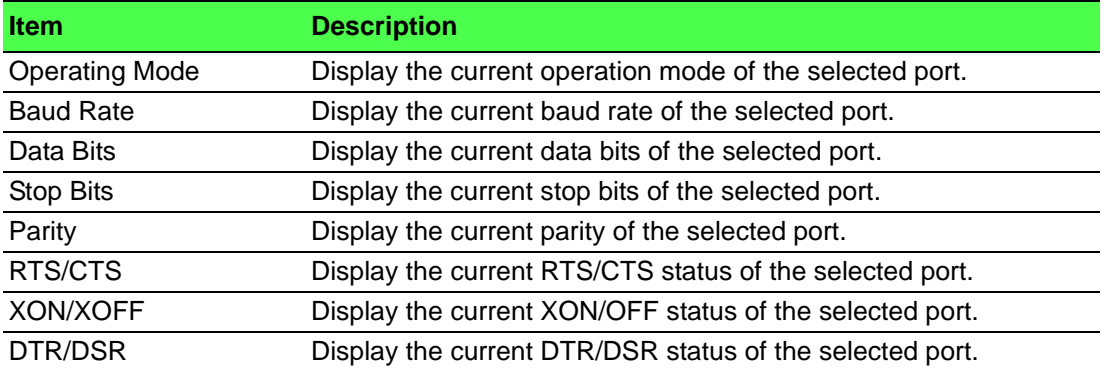

#### <span id="page-59-0"></span>**4.6.2 Statistic**

The Monitor Statistic page allows for easy viewing of the port's TX/RX data count. To access this page, click **Monitor** > **Statistic**.

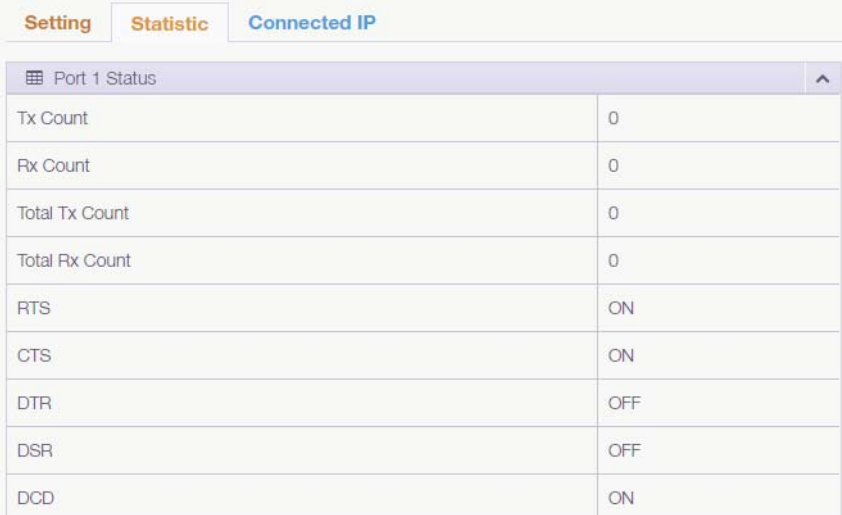

#### **Figure 4.10 Monitor > Statistic**

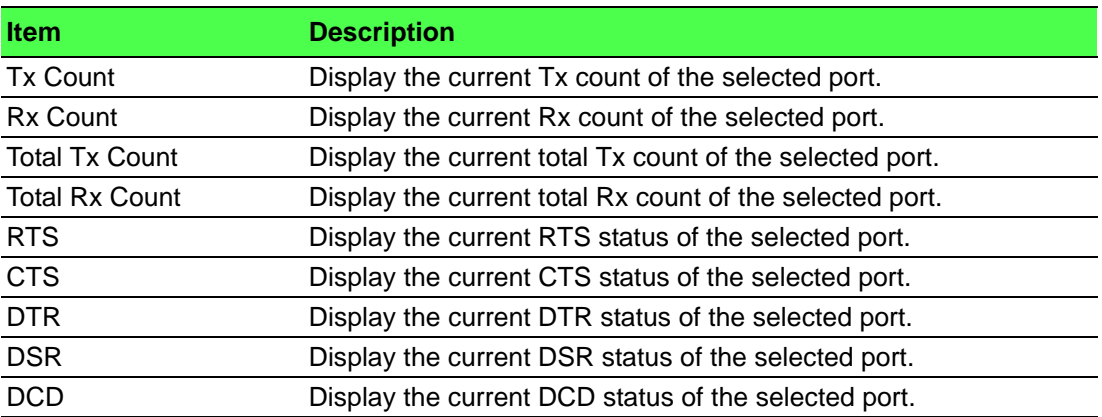

#### <span id="page-60-0"></span>**4.6.3 Connected IP**

The Monitor Connected IP page allows for easy viewing of all connected device's IP address, while the specific serial port is operating under "Master Mode".

To access this page, click **Monitor** > **Connected IP**.

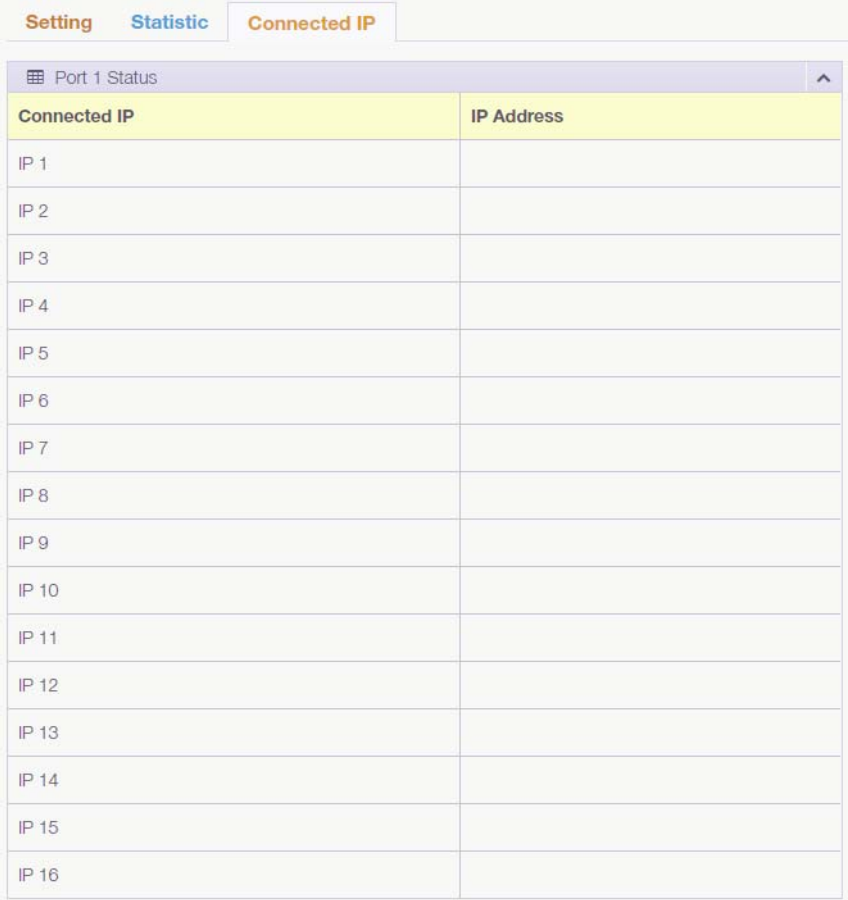

#### **Figure 4.11 Monitor > Connected IP**

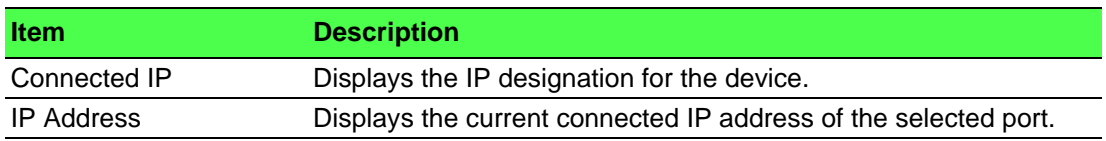

# <span id="page-61-0"></span>**4.7 Syslogd**

The EKI serial device server provides the functionality to allow network devices to send event messages to a logging server, also known as a Syslog server, by way of the Syslogd function. The Syslog protocol is supported by a wide range of devices and can be used to log different types of events.

### <span id="page-61-1"></span>**4.7.1 Syslogd Setting**

Users can enable the syslogd function to record historical events or messages locally or on a remote syslog server.

To access this page, click **Syslogd** > **Syslogd Setting**.

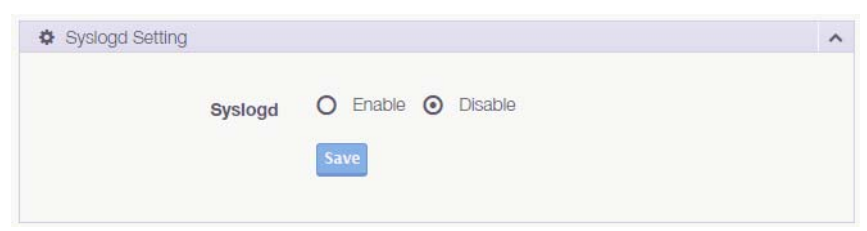

**Figure 4.12 Syslogd > Syslogd Setting**

<span id="page-61-3"></span>The following table describes the items in the previous figure.

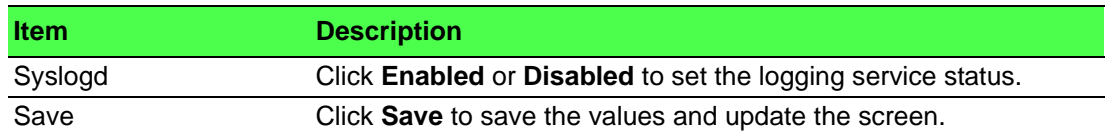

#### <span id="page-61-2"></span>**4.7.2 Syslogd Message**

After enabling the syslogd function, users can check the history in the syslogd message page.

To access this page, click **Syslogd** > **Syslogd Message**.

<span id="page-61-4"></span>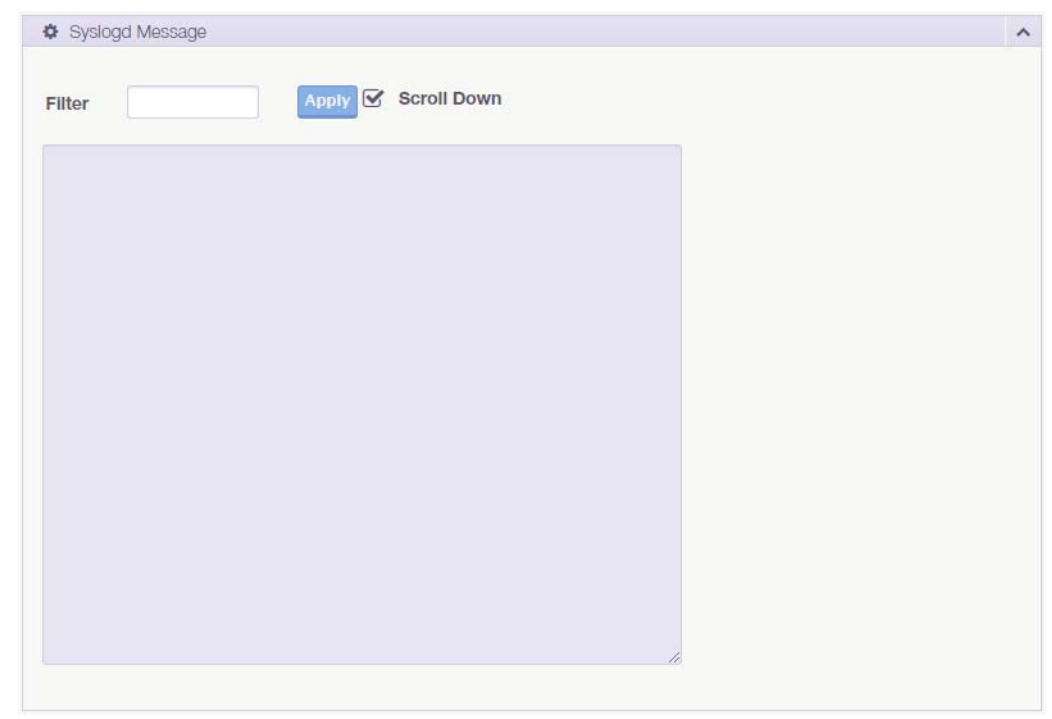

**Figure 4.13 Syslogd > Syslogd Message**

### <span id="page-62-0"></span>**4.7.3 Modbus IP Mapping**

While the gateway is operating under "Modbus Slave Mode", users can check the status of all the Modbus TCP master devices, which are currently accessing the gateway.

To access this page, click **Syslogd** > **Modbus IP Mapping**.

| <b><math>\bigoplus</math></b> Modbus IP Mapping |      |                        |  |
|-------------------------------------------------|------|------------------------|--|
| <b>IP Address</b>                               | Port | <b>Dropped Packets</b> |  |
|                                                 |      |                        |  |

**Figure 4.14 Syslogd > Modbus IP Mapping**

#### <span id="page-62-1"></span>**4.7.4 Modbus Port Mapping**

<span id="page-62-3"></span>Users can check the overview of the "Unit ID"/"serial port" mapping table of the Modbus Slave Mode. It also records the error status of each individual Unit ID, which is very helpful while analyzing a Modbus communication.

To access this page, click **Syslogd** > **Modbus Port Mapping**.

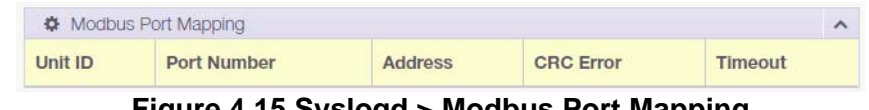

#### **Figure 4.15 Syslogd > Modbus Port Mapping**

#### <span id="page-62-2"></span>**4.7.5 Modbus Slave Response Time**

<span id="page-62-4"></span>This page shows the longest response time of each individual unit ID. This should be helpful for optimizing the performance.

To access this page, click **Syslogd** > Modbus Slave Response Time.

<span id="page-62-5"></span>Click **Clear All** to clear all response information.

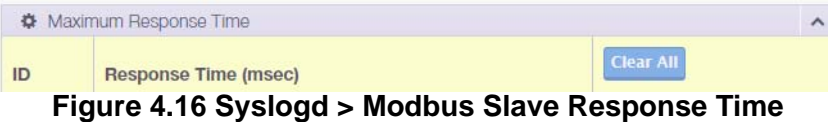

# <span id="page-63-0"></span>**4.8 Tools**

The EKI modbus gateway provides tools for access to ping and reset functions.

# <span id="page-63-1"></span>**4.8.1 Ping**

The Ping page can help users diagnose ethernet problems. Users can use the ping page to ask the device to ping a specific target to check the Ethernet network status.

The Ping page allows you to configure the test log page.

To access this page, click **Tools** > **Ping**.

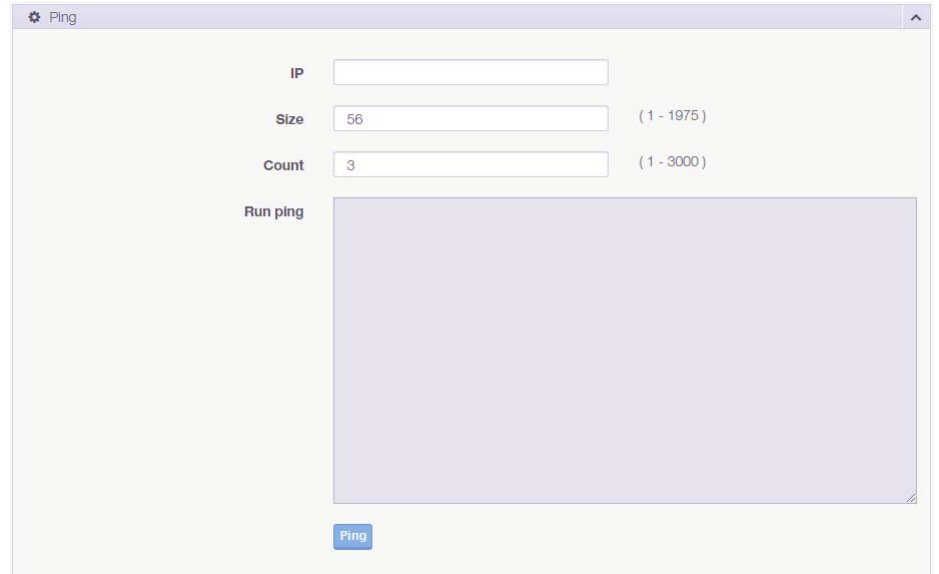

#### **Figure 4.17 Tools > Ping**

<span id="page-63-2"></span>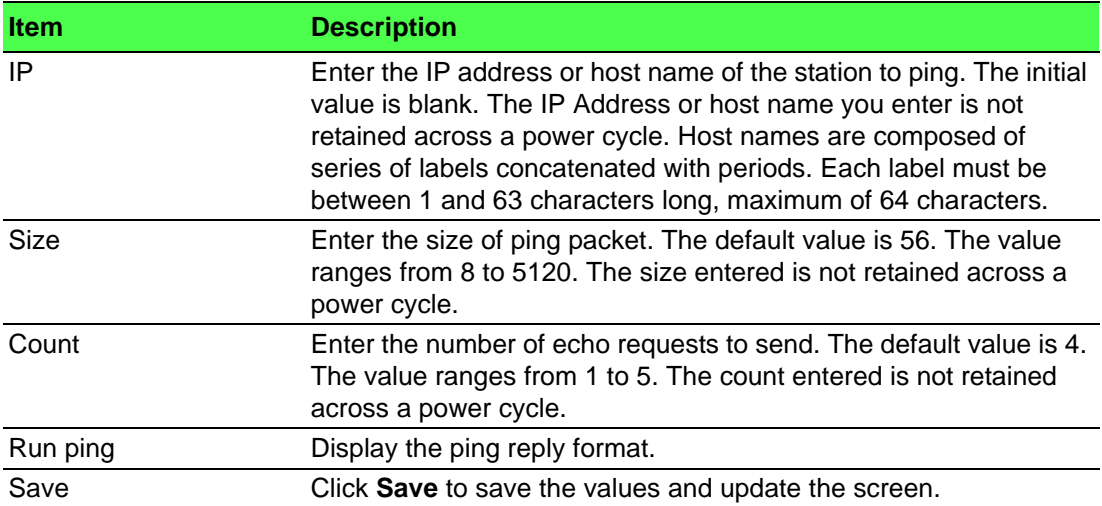

#### <span id="page-64-0"></span>**4.8.2 Reboot**

The configuration will take effect after clicking **Save** button. But all configurations are saved to flash memory after a system reboot. Press the Reboot button and the system will give a reset response. It will take a few seconds to reconnect with the new values.

To access this page, click **Tools** > **Reboot**.

Warning!! Reboot will disconnect both ethernet and serial connection. Do you want to Reboot now?

#### **Figure 4.18 Tools > Reboot**

<span id="page-64-3"></span>Click **Yes** to reboot the serial device server. Any configuration changes you have made since the last time you issued a save will be lost.

# <span id="page-64-1"></span>**4.9 Management**

The EKI serial device server allows for easy installation and maintenance and reliable maintenance access from anywhere. With the reliable management tools available, you can streamline staffing and troubleshooting requirements to a centralized system.

#### <span id="page-64-2"></span>**4.9.1 Change Password**

The Change Password function allows you to easily update your current password from a single menu.

To access this page, click **Management** > **Change Password**.

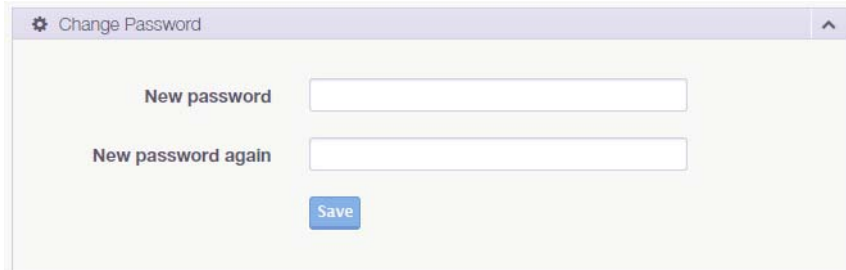

**Figure 4.19 Management > Change Password**

<span id="page-64-4"></span>The following table describes the items in the previous figure.

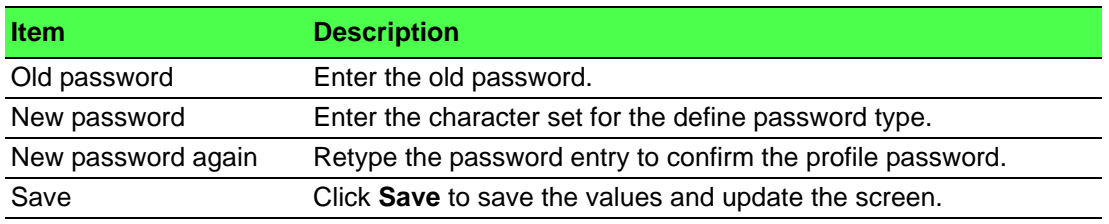

If you have set a password through the configuration utility or Telnet or serial console, when you access the web configuration, you need to key in the password. It is not necessary to enter the user name in the dialog.

If you want to disable the password protection, change the password to the default option **None** (leave the new password column blank). Be sure to press the **Save** button and reboot the serial device server to make the change effective.

#### <span id="page-65-0"></span>**4.9.2 Export Device Settings**

Export the server configuration settings to a .conf file. To access this page, click **Management** > **Export**. Click **Export** to export the serial device server settings.

#### <span id="page-65-1"></span>**4.9.3 Import Device Settings**

Import the server configuration settings to a .conf file. To access this page, click **Management** > **Import**.

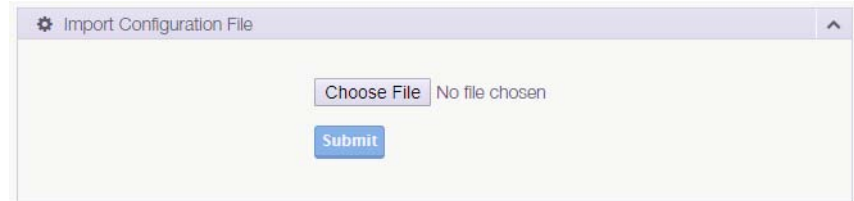

#### **Figure 4.20 Management** > **Import**

<span id="page-65-2"></span>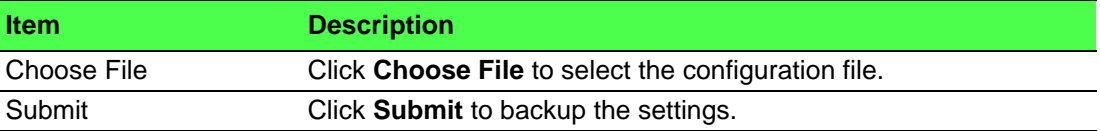

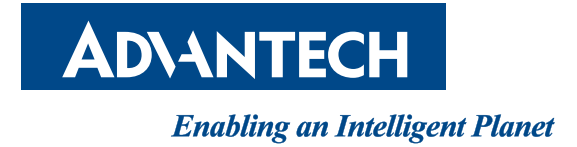

# **www.advantech.com**

**Please verify specifications before quoting. This guide is intended for reference purposes only.**

**All product specifications are subject to change without notice.**

**No part of this publication may be reproduced in any form or by any means, electronic, photocopying, recording or otherwise, without prior written permission of the publisher.**

**All brand and product names are trademarks or registered trademarks of their respective companies.**

**© Advantech Co., Ltd. 2018**